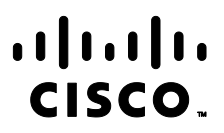

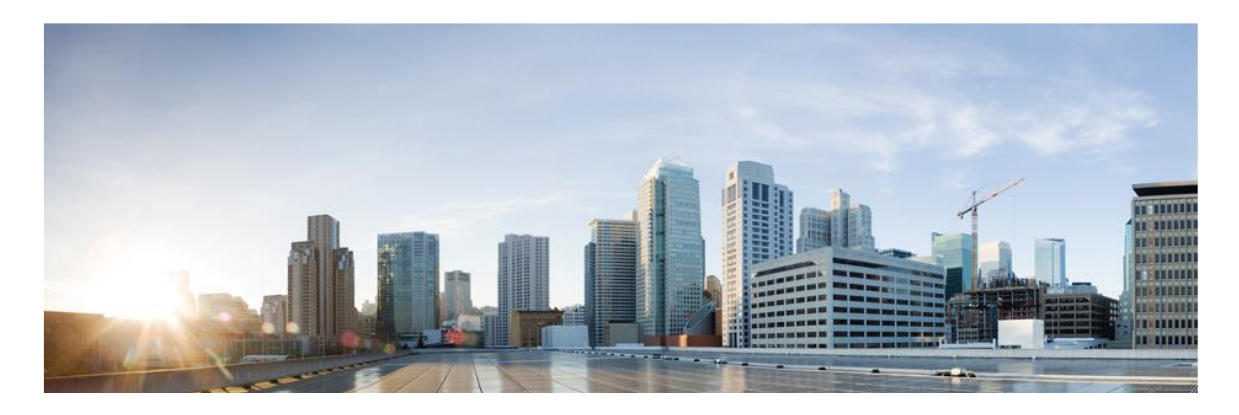

# Cisco Catalyst Industrial Ethernet 9300 Rugged Series Switches running IOS-XE 17.9

# CC Configuration Guide

**Version:** 0.5 **Date:** November 6, 2023

© 2023 Cisco Systems, Inc. All rights reserved. This document may be reproduced in full without any modification.

## <span id="page-1-0"></span>**Table of Contents**

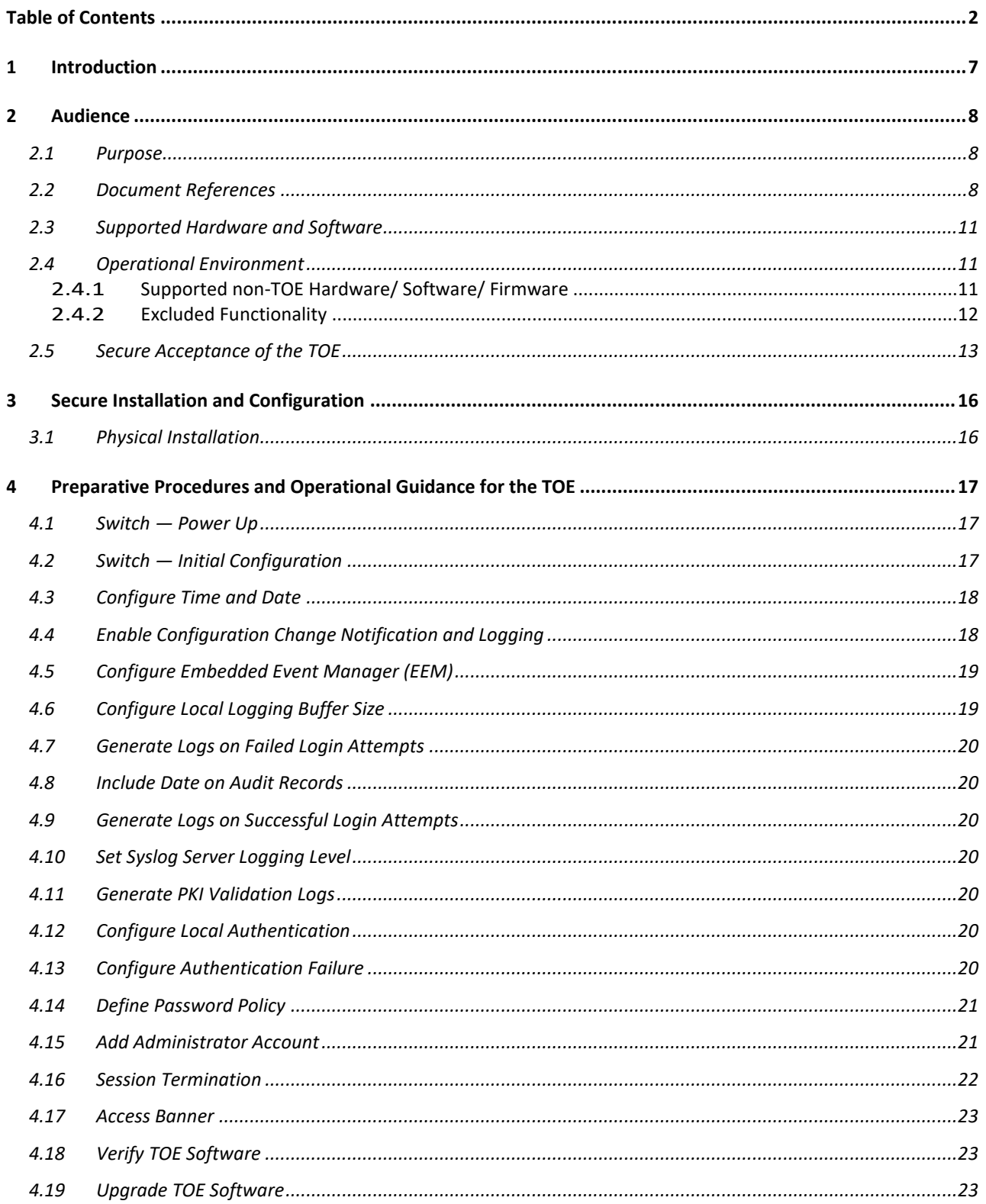

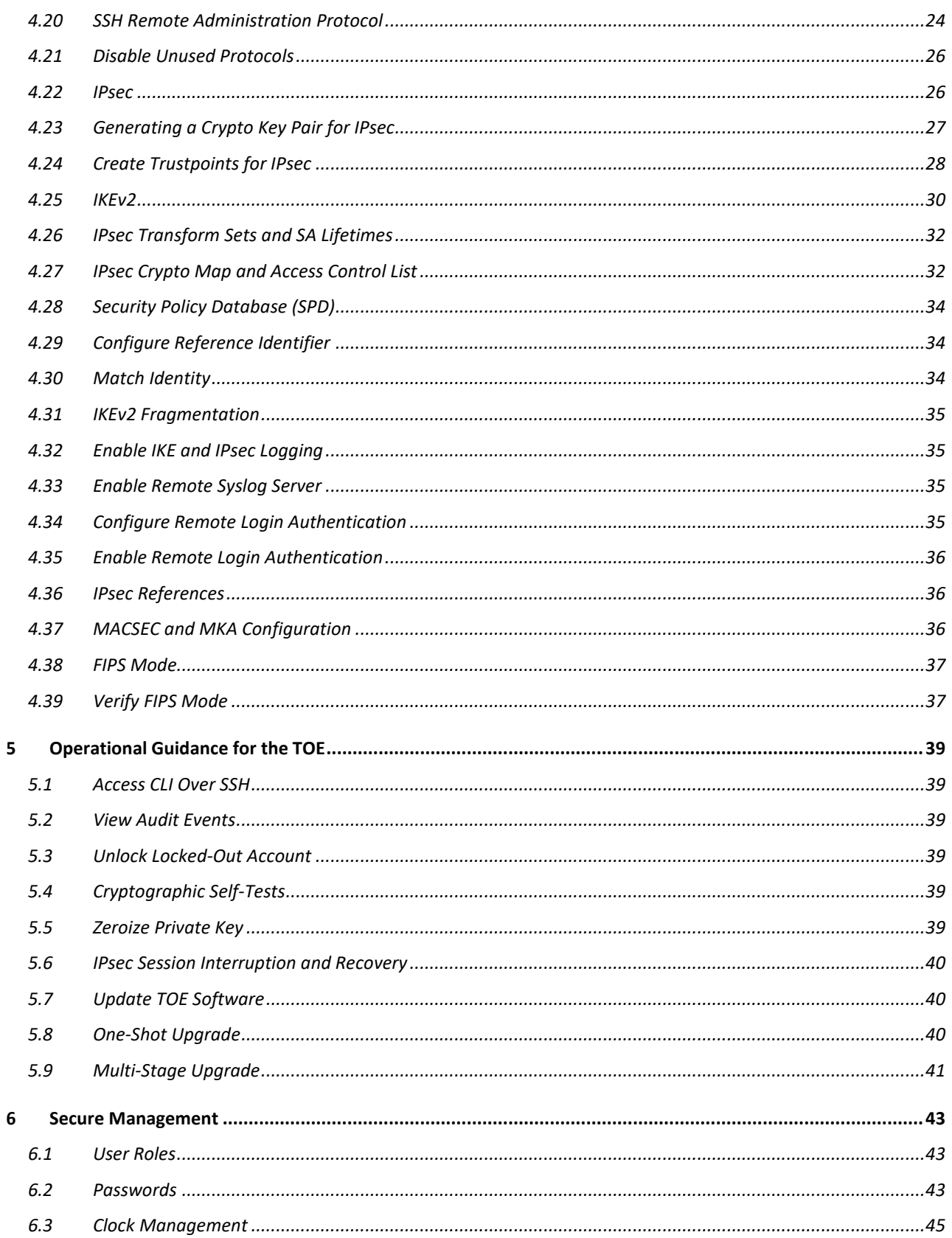

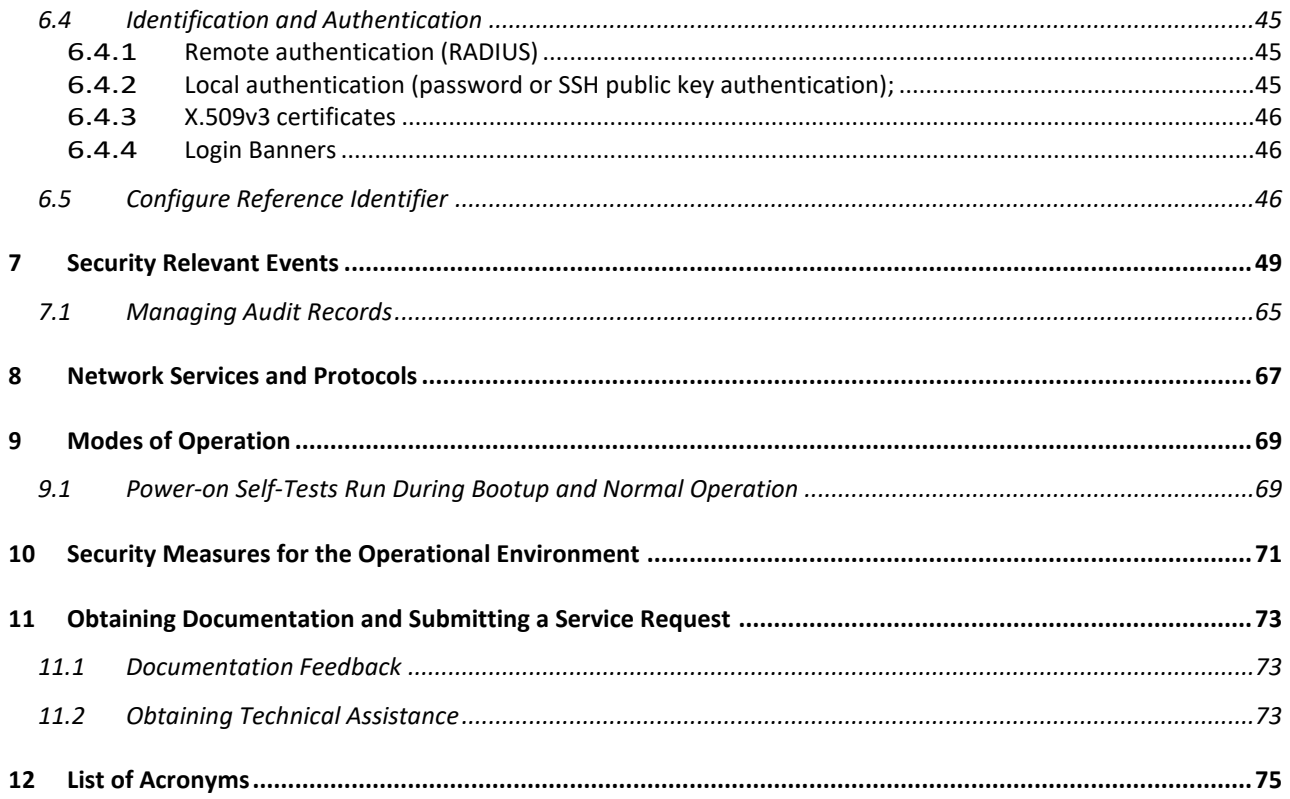

## **List of Tables**

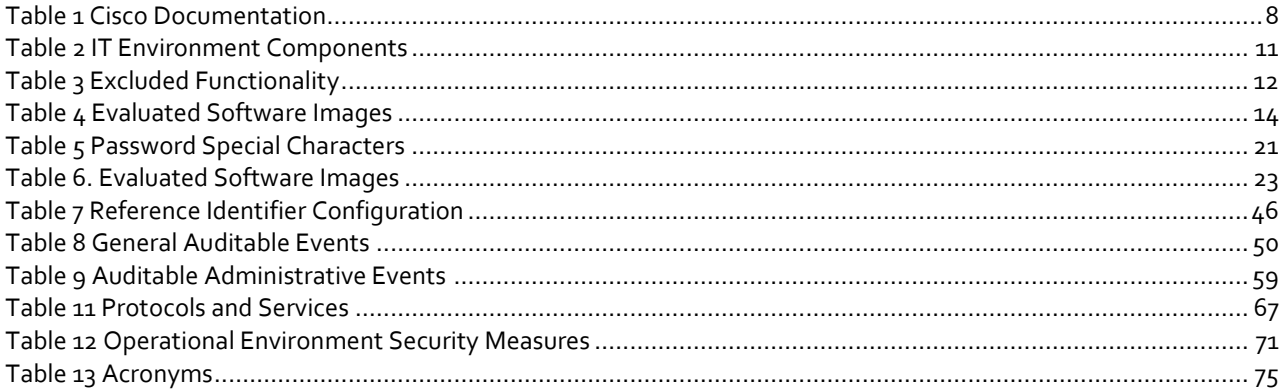

## Document Introduction

Prepared By: Cisco Systems, Inc. 170 West Tasman Dr. San Jose, CA 95134

This document provides the basis for an evaluation of a specific Target of Evaluation (TOE), Cisco Catalyst Industrial Ethernet 9300 Rugged Series (IE9300). This Security Target (ST) defines a set of assumptions about the aspects of the environment, a list of threats that the product intends to counter, a set of security objectives, a set of security requirements, and the IT security functions provided by the TOE which meet the set of requirements.

## <span id="page-6-0"></span>1 Introduction

This Operational User Guidance with Preparative Procedures documents the administration of the Cisco Catalyst Industrial Ethernet 9300 Rugged Series Switch (IE9300), the TOE, as it is certified under Common Criteria. The Cisco Catalyst Industrial Ethernet 9300 Rugged Series Switch may be referenced below as IE9300, TOE, or simply switch.

## <span id="page-7-0"></span>2 Audience

This document is written for administrators configuring the TOE. This document assumesthat you are familiar with the basic concepts and terminologies used in internetworking and understand your network topology and the protocols that the devices in your network can use, that you are a trusted individual, and that you are trained to use the operating systems on which you are running your network. The administrator configuring the TOE must review this Configuration Guide and the documents identified in Table 1 below. In this document, users of the TOE are referred to as "users" or "administrators".

A user with privilege level 15, access to all TOE commands, is referred to as an Authorized Administrator or privileged administrator.

## <span id="page-7-1"></span>2.1 Purpose

This document is the Operational User Guidance with Preparative Procedures for the Common Criteria evaluation. It was written to highlight the specific TOE configuration and administrator functions and interfaces that are necessary to configure and maintain the TOE in the evaluated configuration. This document is not meant to detail specific actions performed by the administrator but rather is a road map for identifying the appropriate locations within Cisco documentation to get the specific details for configuring and maintaining IE9300 operations. All security relevant commands to manage the TSF data are provided within this documentation within each functional section.

## <span id="page-7-2"></span>2.2 Document References

<span id="page-7-3"></span>This document refers to several Cisco Systems documents. The documents used are shown below in [Table](#page-7-3) 2. Throughout this document, the guides will be referred to by the "#", such as [1].

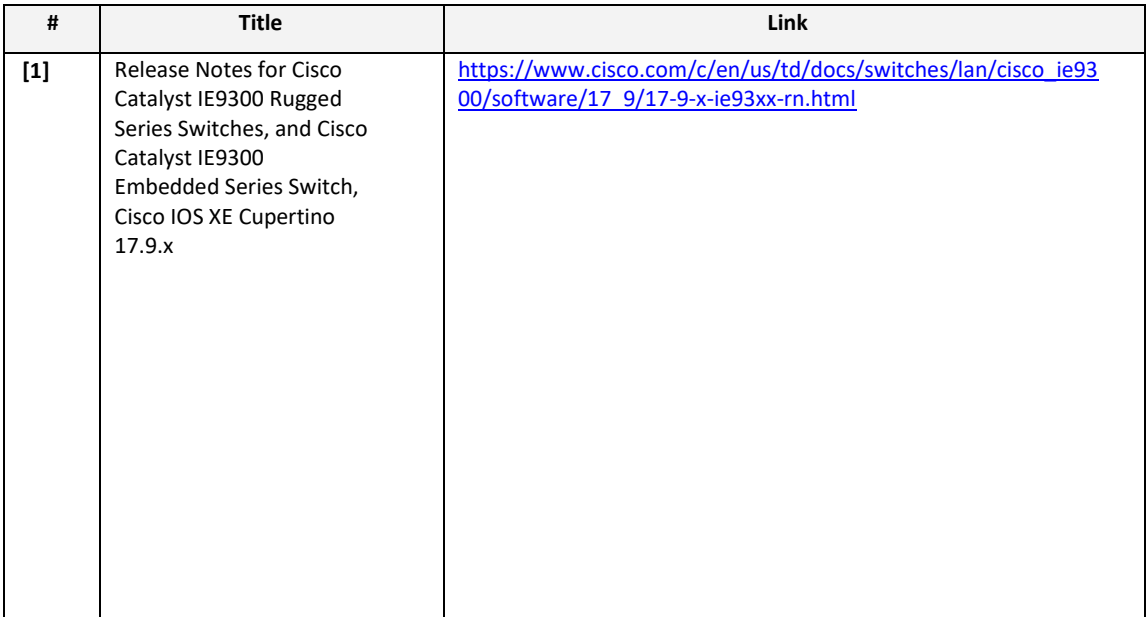

Table 1 Cisco Documentation

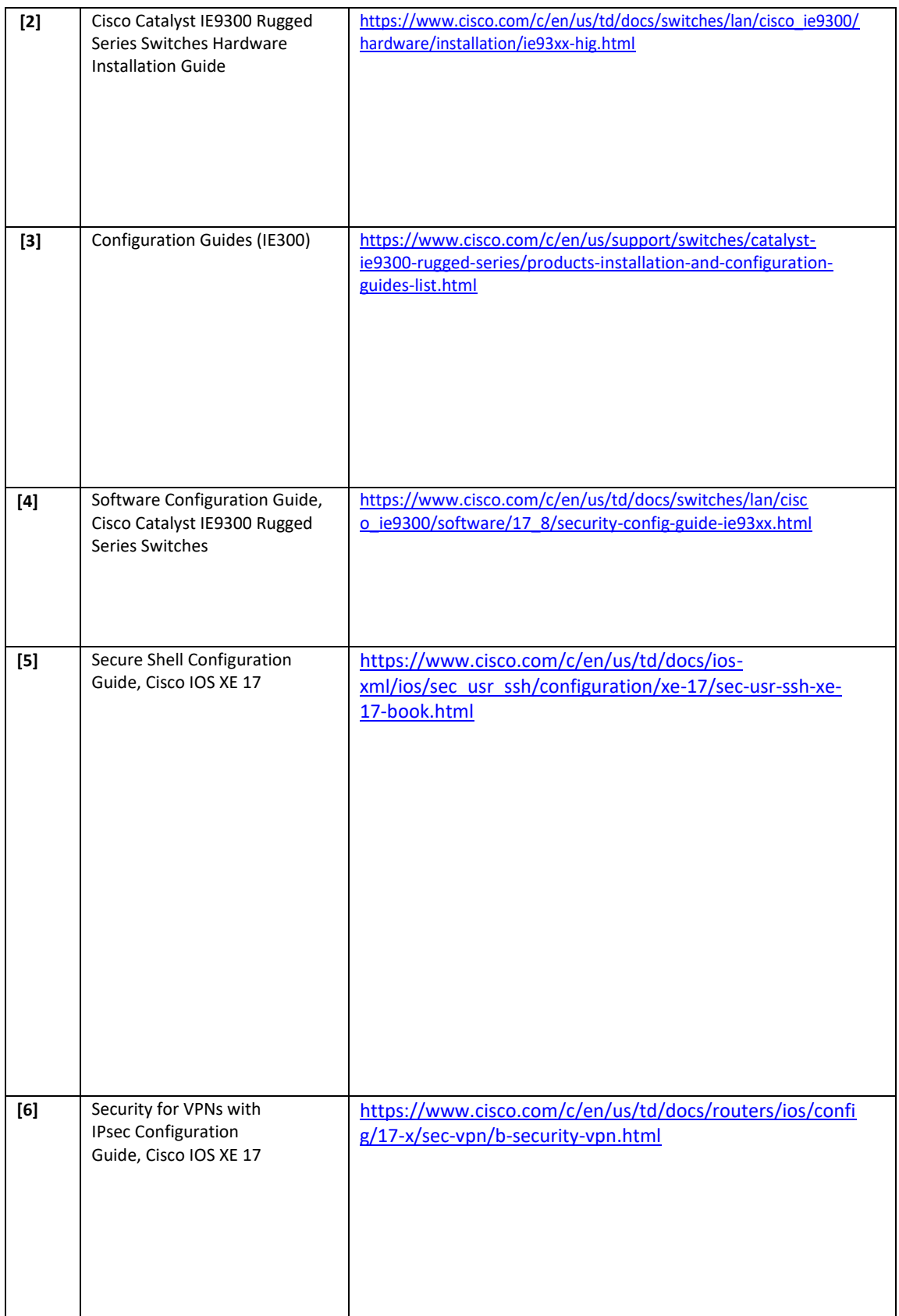

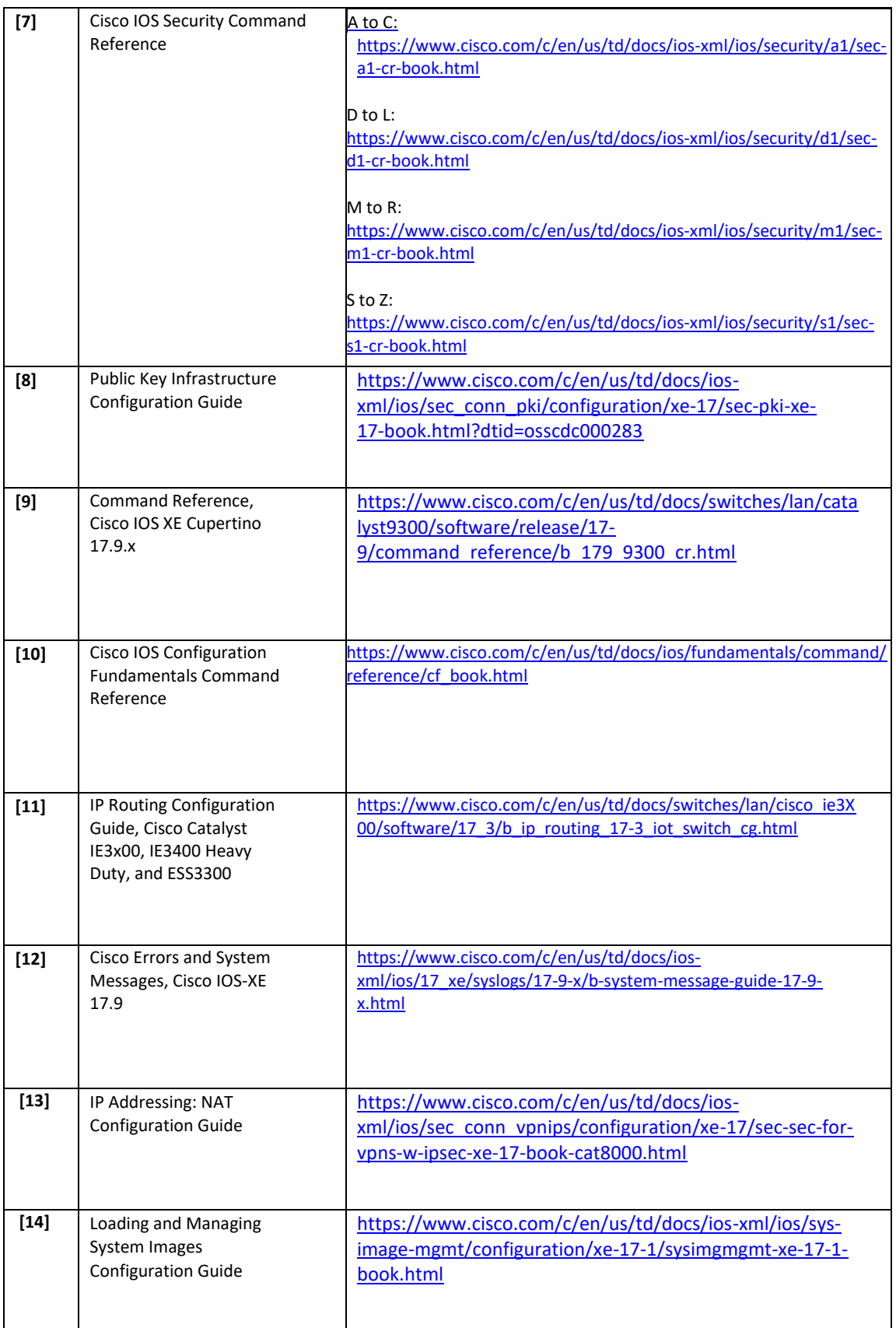

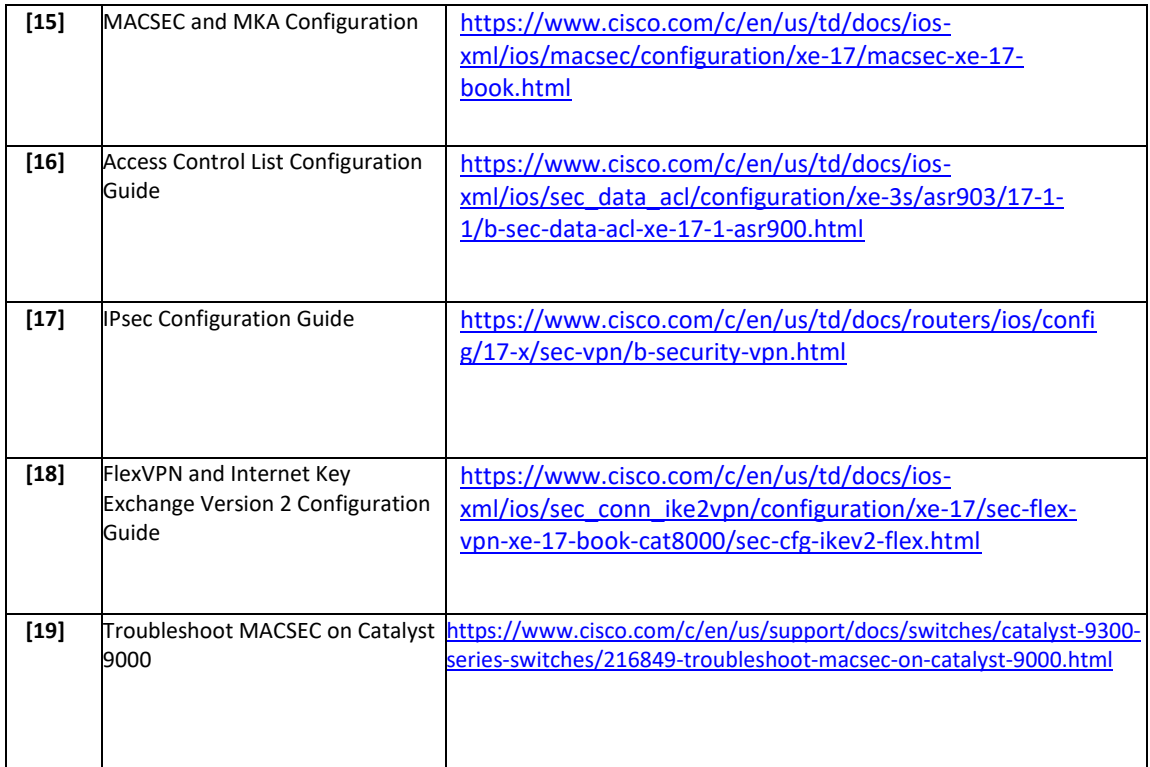

## <span id="page-10-0"></span>2.3 Supported Hardware and Software

Only the hardware and software listed in section 1.5 ofthe Security Target (ST) is compliant with the Common Criteria evaluation. Using hardware not specified in the ST invalidates the secure configuration. Likewise, using any software version other than the evaluated software listed in the ST will invalidate the secure configuration. The TOE is a hardware and software solution that makes up the IE9300. The network, on which they reside, is considered part of the environment. The software is pre-installed and is comprised of the Cisco IOS-XE software image Release 17.9. In addition, the software image is also downloadable from the Cisco web site.

## <span id="page-10-1"></span>2.4 Operational Environment

## <span id="page-10-2"></span>2.4.1 Supported non-TOE Hardware/ Software/ Firmware

<span id="page-10-3"></span>The TOE supports (in some cases optionally) the following hardware, software, and firmware in its environment: Table 2 IT Environment Components

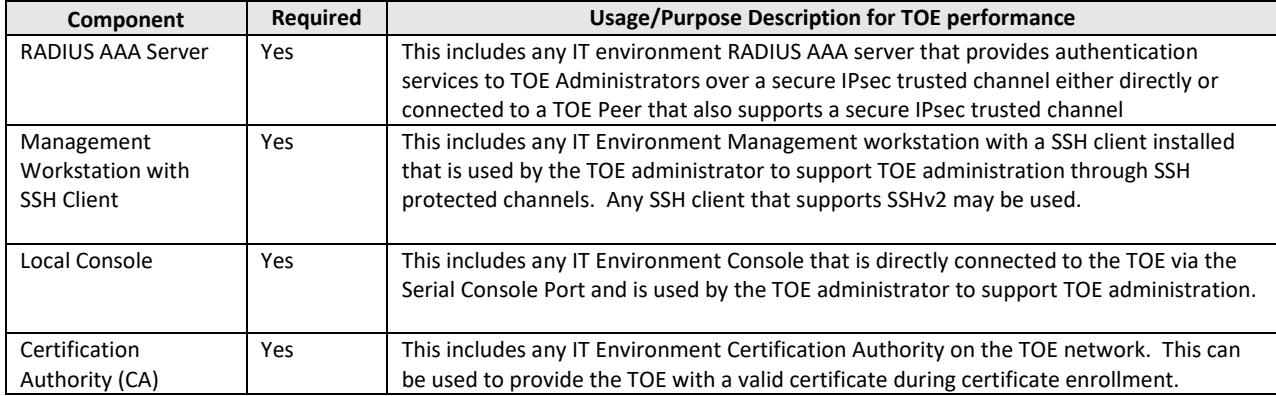

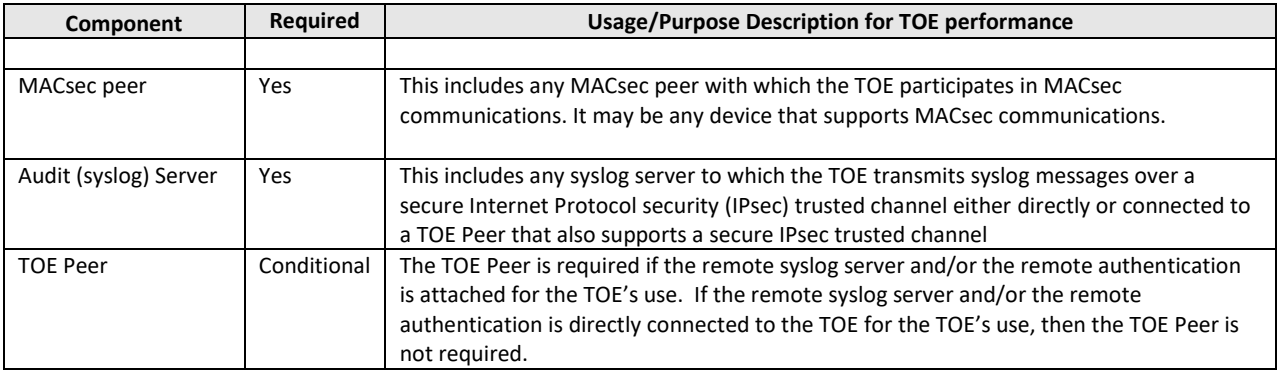

## <span id="page-11-0"></span>2.4.2 Excluded Functionality

The following functionality is excluded from the evaluation:

#### Table 3 Excluded Functionality

<span id="page-11-1"></span>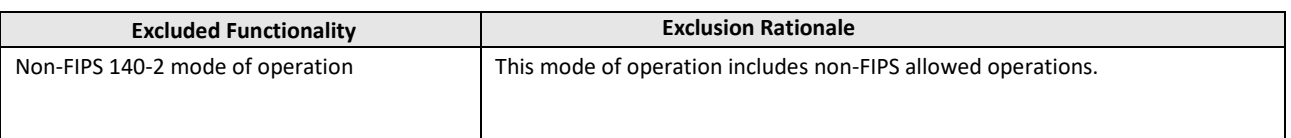

These services will be disabled by configuration. The exclusion of this functionality does not affect compliance to the U.S. Government Protection Profile for Security Requirements for Network Devices

## <span id="page-12-0"></span>2.5 Secure Acceptance of the TOE

In order to ensure the correct TOE is received, the TOE should be examined to ensure that that is has not been tampered with during delivery.

Verify that the TOE software and hardware were not tampered with during delivery by performing the following actions:

**Step 1** Before unpacking the TOE, inspect the physical packaging the equipment was delivered in. Verify that the external cardboard packing is printed with the Cisco Systems logo and motifs. Ifit is not, contact the supplier of the equipment (Cisco Systems or an authorized Cisco distributor/partner).

**Step 2** Verify that the packaging has not obviously been opened and resealed by examining the tape that seals the package. If the package appears to have been resealed, contact the supplier of the equipment (Cisco Systems or an authorized Cisco distributor/partner).

**Step 3** Verify that the box has a white tamper-resistant, tamper-evident Cisco Systems bar coded label applied to the external cardboard box. If it does not, contact the supplier of the equipment (Cisco Systems or an authorized Cisco distributor/partner). This label will include the Cisco product number, serial number, and other information regarding the contents of the box.

**Step 4** Note the serial number of the TOE on the shipping documentation. The serial number displayed on the white label affixed to the outer box will be that of the device. Verify the serial number on the shipping documentation matches the serial number on the separately mailed invoice for the equipment. If it does not, contact the supplier of the equipment (Cisco Systems or an authorized Cisco distributor/partner).

**Step 5** Verify that the box was indeed shipped from the expected supplier of the equipment (Cisco Systems or an authorized Cisco distributor/partner). This can be done by verifying with the supplier that they shipped the box with the courier company that delivered the box and that the consignment note number for the shipment matches that used on the delivery. Also verify that the serial numbers of the items shipped match the serial numbers of the items delivered. This verification should be performed by some mechanism that was not involved in the actual equipment delivery, for example, phone/FAX or other online tracking service.

**Step 6** Once the TOE is unpacked, inspect the unit. Verify that the serial number displayed on the unit itself matches the serial number on the shipping documentation and the invoice. If it does not, contact the supplier of the equipment (Cisco Systems or an authorized Cisco distributor/partner).

**Step 7** Approved methods for obtaining a Common Criteria evaluated software images:

- Download the Common Criteria evaluated software image file from Cisco.com onto a trusted computer system.
- Software images are available from Cisco.com at the following: [http://www.cisco.com/cisco/software/navigator.html.](http://www.cisco.com/cisco/software/navigator.html)
- The TOE ships with the correct software images installed, however this may not be the evaluated version.

**Step 8** Once the file is downloaded, verify that it was not tampered with by using a SHA-512 utility to compute a SHA-512 hash for the downloaded file and comparing this with the SHA-512 hash for the image listed in Table 5 below. If the SHA-512 hashes do not match, contact Cisco Technical Assistance Center (TAC), [https://tools.cisco.com/ServiceRequestTool/create/launch.do.](https://tools.cisco.com/ServiceRequestTool/create/launch.do)

Once the file has been copied, it is recommended that you read and familiarize yourself with the Installation and Boot **[3]**. You may also want to familiarize yourself with **[7]** basic commands, **[1]** release notes and **[10]** Cisco IOS Fundamentals before proceeding with the installation and configuration of the TOE.

**Step 9** To verify the digital signature prior to installation, the show software authenticity file command allows you

to display software authentication related information that includes image credential information, key type used for verification, signing information, and other attributes in the signature envelope, for a specific image file. The TOE will verify the image signature after rebooting as described in **[14]** Installation and Boot. The **show software authenticity file** command allows you to display software authentication related information that includes image credential information, key type used for verification, signing information, and other attributes in the signature envelope, for a specific image file. The command handler will extract the signature envelope and its fields from the image file and dump the required information. To display the software public keys that are in the storage with the key types, use the **show software authenticity keys** command in privileged EXEC mode.

SWITCH# show software authenticity file {bootflash0:filename | bootflash1:filename | bootflash:filename | nvram:filename | usbflash0:filename | usbflash1:filename}

To display information related to software authentication for the current ROM monitor (ROMMON), monitor library (monlib), and Cisco IOS image used for booting, use the **show software authenticity running** command in privileged and the control of the EXEC control of the control of the control of the control of the control of t

If the output from the **show software authenticity file** command does not provide expected output as described in **[1]**, contact Cisco Technical Assistance Center (TAC) [https://tools.cisco.com/ServiceRequestTool/create/launch.do.](https://tools.cisco.com/ServiceRequestTool/create/launch.do)

After verifying the digital signature with the **show software authenticity file** command, an upgrade and reboot should be configured on the switch as described in **[1]**. The switch will not boot if the digital signature is not valid and an error will be displayed on the console:

autoboot: boot failed, restarting...

**Step 10** To install and configure the IE9300 follow the instructions as described in **[3]** Administering the Device.

Start your IE9300 as described in [**3**] and executing associated commands. Confirm that the TOE loads the image correctly, completes internal self-checks and displays the cryptographic export warning on the console.

**Step 11** The end-user must confirm once the TOE has booted that they are indeed running the evaluated version. Use the "**show version**" command **[3]** to display the currently running system image filename and the system software release version. It is also recommended the license level be verified and activated as described in **[3]**. It is assumed the end-user has acquired a permanent license is valid for the lifetime of the system on which it is installed.

<span id="page-13-0"></span>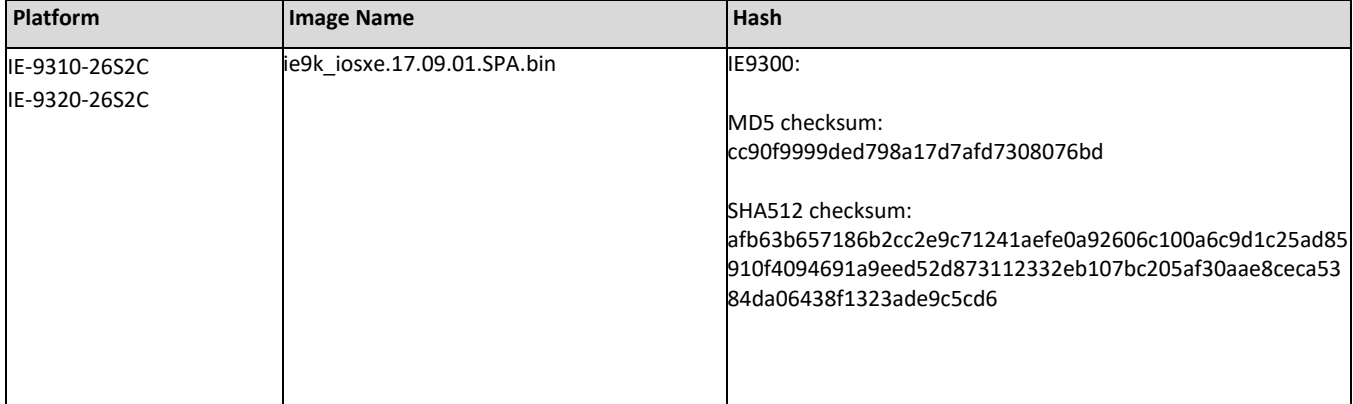

#### Table 4 Evaluated Software Images

When updates, including PSIRTS (bug fixes) to the evaluated image are posted, customers are notified that updates are available (if they have purchased continuing support), information provided how to download updates and how

to verify the updates. This information is the same as described above for installing the software image.

## <span id="page-15-0"></span>3 Secure Installation and Configuration

## <span id="page-15-1"></span>3.1 Physical Installation

Follow the Cisco Hardware Installation Guide for the IE9300 **[2]** for hardware installation instructions.

## <span id="page-16-0"></span>4 Preparative Procedures and Operational Guidance for the TOE

## <span id="page-16-1"></span>4.1 Switch — Power Up

**1.** Observe the initialization process. When the system boot is complete (the process takes a few seconds), the Switch begins to initialize.

Loading from ROMMON with a System Image in Bootflash

**2.** When initialization has completed, the following will be displayed:

<span id="page-16-2"></span>Press RETURN to get started!

## 4.2 Switch — Initial Configuration

**1.** The administrator will be prompted to enter the initial configuration dialog. Enter no and confirm you would like to terminate autoinstall. The CC Configuration will use manual steps to provide the initial configuration.

Would you like to enter the initial configuration dialog? [yes/no]: no

Would you like to terminate autoinstall? [yes]:yes

Press RETURN to get started!

**2.** Enter privilege EXEC mode

SWITCH> **enable**

**3.** Enter configure terminal

SWITCH# **configure terminal**

**4.** Configure a hostname

#### SWITCH(config)# **hostname SWITCH**

- **5.** Configure the Enable Secret Password using Type 8 or Type 9
	- **a.** Configure the Enable Secret Password Using Type 8:

enable algorithm-type sha256 secret <the unencrypted (cleartext) 'enable' secret>

**b.** Configure the Enable Secret Password Using Type 9:

enable algorithm-type scrypt secret <the unencrypted (cleartext) 'enable' secret>

**Note:** Compose a password with a length between 8 and 16 using any combination of upper and lower case letters, numbers, and the following special characters: "!", "@", "#", "\$", "%", "^", "&", "\*", "(", ")

**6.** Provide an initial configuration for an Out-of-Band Management Interface. For example:

SWITCH(config)# **interface GigabitEthernet1**

SWITCH(config-if)# **ip address <IP address> <mask>**

SWITCH(config-if)# **no shutdown**

SWITCH(config-if)# **exit**

**7.** Configure a default route to reach the Switch.

#### SWITCH(config)# **ip route <prefix> <mask> <ip-address>**

**8.** Save the initial configuration to nvram by executing "wr mem" or "copy system:running-config nvram:startup-config" command.

## <span id="page-17-0"></span>4.3 Configure Time and Date

Perform the following to configure time and date.

**1.** Enter enable and then enter configuration mode.

#### SWITCH> **enable**

#### SWITCH# **configure terminal**

**2.** Configure the time zone. The zone argument is the name of the time zone (typically a standard acronym). The hours-offset argument is the number of hours the time zone is different from UTC. The minutes-offset argument is the number of minutes the time zone is different from UTC. For example clock timezone EST -5

#### SWITCH(config)# **clock timezone zone-hours-offset [minutes-offset]**

**3.** [Optional] Configure daylight savings time in areas where it starts and ends on a particular day of the week each year. The offset argument is used to indicate the number of minutes to add to the clock during summer time. For example clock summer-time PST recurring 1 monday january 12:12 4 Tuesday december 12:12 120

#### SWITCH(config)# **clock summer-time zone recurring [week day month hh : mm week day month hh : mm [offset]]**

**4.** [Optional] Configure a specific summer time start and end date. The offset argument is used to indicate the number of minutes to add to the clock during summer time. For example clock summer-time PST date 1 january 1999 12:12 4 december 2001 12:12 120

#### SWITCH(config)# **clock summer-time zone date month year hh:mm date month year hh : mm [offset]1:5**

**5.** Configure Calendar time as authoritative.

#### SWITCH(config)# **clock calendar-valid**

**6.** Return to privileged EXEC mode.

#### SWITCH(config)# **end**

**7.** Set the clock using the clock set command. For example clock set 12:12:12 1 january 2011

#### SWITCH# **clock set hh : mm : ss date month year**

## <span id="page-17-1"></span>4.4 Enable Configuration Change Notification and Logging

The Configuration Change Notification and Logging feature tracks changes made to the Cisco software running configuration. Perform the following steps to ensure all required audit events are logged.

**1.** Ensure logging is enabled

#### SWITCH(config)# **logging on**

**2.** Enter archive config mode

SWITCH(config)# **archive**

**3.** Enter logging config sub-mode

SWITCH(config-archive)# **log config**

**4.** Enable the config logger

SWITCH(config-archive-log-cfg)# **logging enable**

**5.** Suppress password when displaying logged commands

SWITCH(config-archive-log-cfg)# **hidekeys**

**6.** Enter the number of entries to be retained. The range is from 1 to 1000; the default is 100

SWITCH(config-archive-log-cfg)# **logging size <1-1000>**

**7.** Enable sending of logged commands to remote syslog server

SWITCH(config-archive-log-cfg)# **notify syslog**

**8.** Exit configuration mode and return to privileged EXEC mode

SWITCH(config-archive-log-cfg)# **end**

## <span id="page-18-0"></span>4.5 Configure Embedded Event Manager (EEM)

To capture audit events for Common Criteria the following Cisco Embedded Event Manager script should be used. Enter it at the CLI as follows:

#### SWITCH# **config t**

SWITCH#(config)# **event manager applet cli\_log**

SWITCH#(config-applet)# **event cli pattern "." mode exec enter**

SWITCH#(config-applet)# **action 0010 info type routername**

SWITCH#(config-applet)# **action 0020 syslog msg "User:\$\_cli\_username via Port:\$\_cli\_tty Executed[\$\_cli\_msg]"**

SWITCH#(config-applet)# **action 0030 set \_exit\_status "1"**

SWITCH#(config)# **end**

## <span id="page-18-1"></span>4.6 Configure Local Logging Buffer Size

Configure the size of the local logging buffer. The local logging buffer size can be configured in a range of 4096 (default) to 2,148,483,647bytes. **Note:** It is recommended to not make the buffer size too large because the TOE could run out of memory for other tasks. It is recommended to set it to at least 150000000

#### SWITCH(config)# **logging buffer 150000000**

If the local storage space for audit data is full the TOE will overwrite the oldest audit record to make room for the new audit record.

## <span id="page-19-0"></span>4.7 Generate Logs on Failed Login Attempts

To generate logs for failed login attempts enter

SWITCH(config)# **login on-failure log**

## <span id="page-19-1"></span>4.8 Include Date on Audit Records

To include the year with the time stamp on all audit records in the message log enter:

SWITCH(config)# **service timestamps log datetime year**

## <span id="page-19-2"></span>4.9 Generate Logs on Successful Login Attempts

To generate logs for successful login attempts enter

SWITCH(config)# **login on-success log**

## <span id="page-19-3"></span>4.10 Set Syslog Server Logging Level

Set syslog server logging level to debug

#### SWITCH(config)# **logging trap debugging**

## <span id="page-19-4"></span>4.11 Generate PKI Validation Logs

**1.** To generate logs for PKI validation enter

#### SWITCH# **debug crypto pki validation**

**2.** To generate logs for PKI transactions enter

#### SWITCH# **debug crypto pki transactions**

## <span id="page-19-5"></span>4.12 Configure Local Authentication

**1.** To enable the authentication, authorization, and accounting (AAA) access control model, issue the aaa newmodel command in global configuration mode.

#### SWITCH(config)# **aaa new-model**

**2.** To set the default authentication at login to use local authentication use the aaa authentication login command

#### SWITCH(config)# **aaa authentication login default local**

**3.** To set the default authorization method to use local credentials use the aaa authorization exec command

#### SWITCH(config)# **aaa authorization exec default local**

## <span id="page-19-6"></span>4.13 Configure Authentication Failure

To block brute-force attack attempts, the Switch needs to be configured for authentication failure. The administrator needs to define the maximum number of failed login attempts before locking the offending account.

#### SWITCH(config)# **aaa local authentication attempts max-fail <***number of failures***>**

## <span id="page-20-0"></span>4.14 Define Password Policy

Administrators must define a "aaa common-criteria policy" and apply the policy to each local account. This ensures password changes will prompt for your old password before allowing a new password and will also ensure passwords contain a minimum of 8 characters.

**1.** Create the AAA security password policy and enter common criteria configuration policy mode.

#### SWITCH(config)# aaa common-criteria policy <policy name>

**2.** Set the minimum length for passwords

#### SWITCH(config-cc-policy)# **min-length <8-16>**

**3.** Set a password lifetime appropriate for your organization. For example, to set a password lifetime of 90 days enter:

#### SWITCH(config-cc-policy)# **lifetime day 90**

When the password expires the user will prompted to perform a password change.

**4.** Type exit to return to the main configuration mode.

SWITCH(config-cc-policy)# **exit**

**5.** To verify the Common Criteria password policy enter

#### SWITCH(config)# show aaa common-criteria policy <policy name>

## <span id="page-20-1"></span>4.15 Add Administrator Account

The administrator should create and use a new account that has the Common Criteria Password Policy applied. To add an administrative account use the username command in configuration mode. You will need to specify the Common Criteria Password Policy.

SWITCH(config)# username <user> privilege 15 common-criteria-policy <policy name> algorithm-type <sha256 **| scrypt> secret password <the unencrypted (cleartext) password for the user>**

<span id="page-20-2"></span>Passwords may be composed of any combination of upper- and lower-case letters, numbers, and the following special characters:

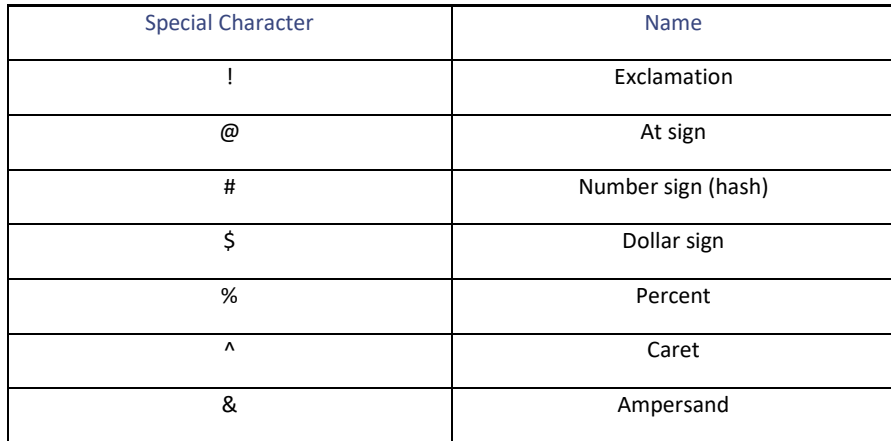

#### Table 5 Password Special Characters

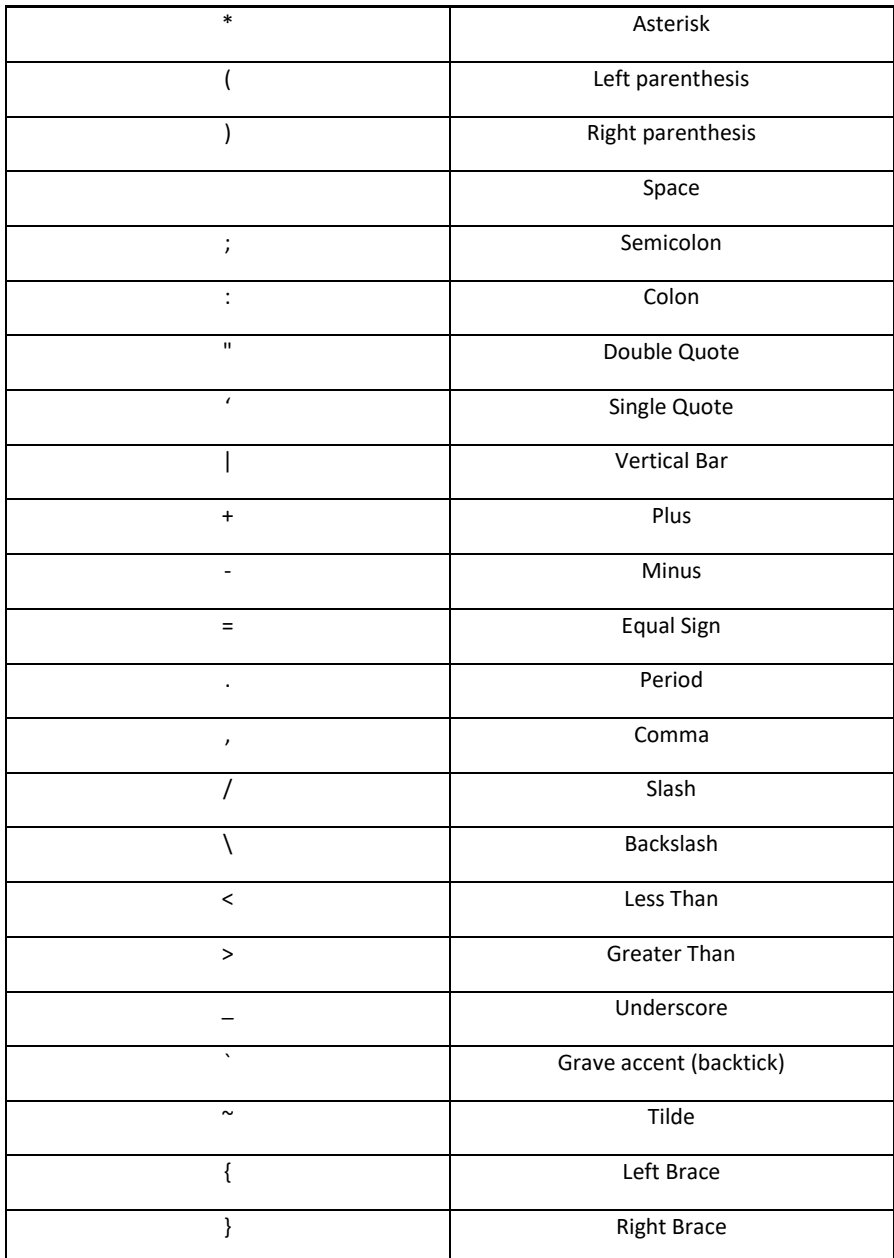

## <span id="page-21-0"></span>4.16 Session Termination

All sessions at the local console and auxiliary port must terminate after an Administrator specified time interval of session inactivity has elapsed. Use the steps below to configure the time interval.

**1.** Enter the line configuration mode for console.

#### SWITCH(config)# **line console 0**

**2.** Specify the timeout value in minutes. The range is from 0 to 35791.

#### SWITCH(config-line)# **exec-timeout <time in minutes>**

**3.** Enter the line configuration mode for aux port:

#### SWITCH(config-line)# **line aux 0**

**4.** Specify the timeout value in minutes. The range is from 0 to 35791.

SWITCH(config-line)# **exec-timeout <time in minutes>**

### <span id="page-22-0"></span>4.17 Access Banner

The administrator should configure an initial banner that describes restrictions of use, legal agreements, or any other appropriate information to which users consent by accessing the Switch. The banner will display on the CLI and SSH interface prior to allowing any administrative access.

To configure an access banner, follow the steps below

**1.** In privilege EXEC mode, enter configure terminal

#### SWITCH# **config terminal**

**2.** Enter the banner text using 'banner login delimiter message delimiter' format. Do not use " or % as a delimiting character. White space characters will not work.

#### SWITCH(config)# **banner login z <message text> z**

Message text. The text is alphanumeric, case sensitive, and can contain special characters. It cannot contain the delimiter character you have chosen. The text has a maximum length of 80 characters and a maximum of 40 lines.

To clear a login banner use "no login banner"

## <span id="page-22-1"></span>4.18 Verify TOE Software

The TOE ships with the correct software image pre-installed however this may not be the CC validated version. Follow the steps below to verify if you have the CC validated version.

**1.** Enter show version and verify the version is 17.09

#### SWITCH# **show version | include Software**

**2.** If the version is not 17.09 you will need to obtain the 17.09 software image. Navigate to Cisco Software Central at [https://software.cisco.com/.](https://software.cisco.com/) Use your Cisco Care Online (CCO) or SMART account and download the 17.09 image.

<span id="page-22-3"></span>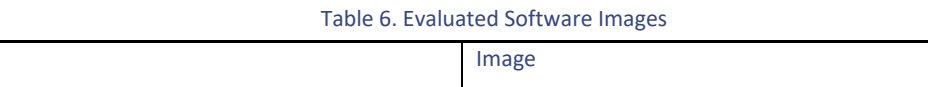

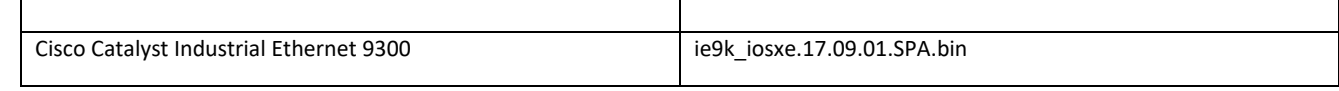

## <span id="page-22-2"></span>4.19 Upgrade TOE Software

Platform

- **1.** Place the downloaded image on a TFTP, FTP, or SFTP server that is reachable by the SWITCH.
- **2.** At the SWITCH console enter: install add file [tftp | ftp | sftp://<IP Address of TFTP/FTP/SFTP server>] <image name.bin> activate commit

**Note:** Upon installation, the SWITCH extracts sub-packages from the image file that was installed (.bin) and the SWITCH boots using a package provisioning file, packages.conf. This provisioning file manages the bootup of each individual sub-package.

### <span id="page-23-0"></span>4.20 SSH Remote Administration Protocol

The TOE provides remote administration using SSH. The steps below provide instructions to configure SSH Server for the CC evaluated configuration. For additional information on SSH refer to the "Configuring [Secure Shell](https://www.cisco.com/c/en/us/td/docs/switches/lan/catalyst9500/software/release/17-4/configuration_guide/sec/b_174_sec_9500_cg/configuring_secure_shell__ssh_.html)" Chapter of [**4**].

**1.** In privileged EXEC mode, enter configure terminal

#### SWITCH# **configure terminal**

**2.** Specify the host domain name applicable to the Switch

SWITCH(config)# **ip domain name cisco.com**

**3.** Generate a crypto key for SSH. Assign a label such as SSH-KEY

SWITCH(config)# **crypto key generate rsa label SSH-KEY modulus [2048 | 3072]**

**4.** Assign the key pair to SSH

SWITCH(config)# **ip ssh rsa keypair-name SSH-KEY**

**5.** Enable SSHv2. This will also deny use of SSHv1

SWITCH(config)# **ip ssh version 2**

**6.** Configure the SSH Server Key Exchange

SWITCH(config)# **ip ssh server algorithm kex diffie-hellman-group14-sha1**

**7.** Specify the allowed encryption algorithms and the order they are to be supported

SWITCH(config)# **ip ssh server algorithm encryption aes256-cbc aes128-cbc**

**8.** Specify the allowed Message Authentication Code (MAC) algorithms and the order they are to be supported

SWITCH(config)# **ip ssh server algorithm mac hmac-sha2-512 hmac-sha2-256** 

**9.** The administrator needs to configure the Switch for SSH public key authentication. This is necessary to avoid a potential situation where password failures by remote Administrators lead to no Administrator access for a temporary period of time. During the defined lockout period, the Switch provides the ability for the Administrator account to login remotely using SSH public key authentication.

Before proceeding, please have the SSH public key ready for use. The public key is generated from your SSH client on the Management workstation.

**a.** Configure Host Key Algorithms for SSH public-key based authentication

SWITCH(config)# **ip ssh server algorithm hostkey rsa-sha2-256 rsa-sha2-512**

**b.** Enter public-key configuration mode

SWITCH(config)# **ip ssh pubkey-chain**

**c.** Specify the admin user account to configure for SSH public key authentication

SWITCH(conf-ssh-pubkey-user)# **username admin**

**d.** Enter public-key data configuration mode

SWITCH(conf-ssh-pubkey-user)# **key-string**

**e.** Paste the data portion of the public key generated from the SSH client. **Note:** If necessary you may split the key into multiple lines.

SWITCH(conf-ssh-pubkey-data)# **<paste your public key>**

**f.** Return to configuration mode by entering exit 3 times:

SWITCH(conf-ssh-pubkey-data)# **exit** 

SWITCH(conf-ssh-pubkey-user)# **exit**

SWITCH(conf-ssh-pubkey)# **exit**

**10.** Disable keyboard-interactive based authentication

#### SWITCH(config)# **no ip ssh server authenticate user keyboard**

**11.** SSH connections with the same session keys cannot be used longer than one hour, and with no more than one gigabyte of transmitted data. In the steps below configure a time-based and volume-based (in kilobytes) rekey values. **Note:** Values can be configured to be lower if desired. The minimum time value is 10 minutes. The minimum volume value is 100 kilobytes.

#### SWITCH(config)# **ip ssh rekey time 60**

#### SWITCH(config)# **ip ssh rekey volume 1000000**

**12.** Display SSH configuration information

#### SWITCH(config)# **do show ip ssh**

- **13.** Confirm the SSH configuration includes the following settings. Your choice for encryption and MAC algorithms may be a subset of this list.
	- SSH Enabled version 2.0
	- Authentication methods: publickey or password
	- Hostkey Algorithms: ssh-rsa (rsa-sha2-256, rsa-sha2-512)
	- Encryption Algorithms: aes128-cbc, aes256-cbc
	- MAC Algorithms: hmac-sha2-512, hmac-sha2-256
	- KEX Algorithms: diffie-hellman-group14-sha1
- **14.** Enter line configuration mode to configure the virtual terminal line settings 0 4

SWITCH(config)# **line vty 0 4**

**15.** Specify vty lines 0-4 to use only SSH

SWITCH(config-line)# **transport input ssh**

**16.** Specify a timeout value for vty lines 0-4

SWITCH(config-line)# **exec-timeout <time in minutes>**

**17.** Type Exit

SWITCH(config-line)# **exit**

**18.** Enter line configuration mode to configure the virtual terminal lines 5-15

SWITCH(config)# **line vty 5 15**

**19.** Specify the vty lines to use only SSH

SWITCH(config-line)# **transport input ssh**

**20.** Specify a timeout value for vty lines 5-15

SWITCH(config-line)# **exec-timeout <time in minutes>**

**21.** Exit configuration mode and return to privileged EXEC mode

SWITCH(config)# **end**

**22.** Enter "show running-config" and verify all vty lines include "transport input SSH" and have a configured timeout value

#### SWITCH# **show running-config**

Additional Information on SSH can be found in the Secure Shell Configuration Guide, Cisco IOS XE 17 [**5**].

Before proceeding to the next section, logout out of your local console CLI session by entering either "exit or "logout"

The remaining preparative procedures can be performed using the local console or remotely over SSH.

## <span id="page-25-0"></span>4.21 Disable Unused Protocols

The following remote management protocols (HTTP, HTTPS, SNMP) were not tested in the evaluated configuration and must be disabled:

SWITCH(config)# **no ip http server**

SWITCH(config)# **no ip http secure-server**

SWITCH(config)# **no snmp-server**

## <span id="page-25-1"></span>4.22 IPsec

IPsec is a framework of open standards developed by the IETF. It provides security for the transmission of sensitive information over unprotected networks such as the Internet. IPsec acts at the network layer, protecting and authenticating IP packets between participating IPsec device(s). In the CC evaluated configuration IPsec is required to provide protected transmission of audit events to remote syslog server. This protection can be provided in one of two methods:

- **1.** With a syslog and RADIUS server operating as an IPsec peer of the TOE and the records tunneled over that connection.
- **2.** With a syslog and RADIUS server is not directly co-located with the TOE but is adjacent to an IPsec peer within a trusted facility, and the records are tunneled over the public network.

The Administrator defines which packets are considered sensitive and should be sent through these secure tunnels and specifies the parameters that should be used to protect these sensitive packets by specifying the characteristics of these tunnels. When the IPsec recognizes a sensitive packet, the Switch sets up the appropriate secure tunnel and sends the packet through the tunnel to the remote peer.

More accurately, these tunnels are sets of security associations (SAs) that are established between two IPsec peers. The SAs define the protocols and algorithms to be applied to sensitive packets and specify the keying material to be used by the two peers. SAs are unidirectional and are established per the ESP security protocol.

The administrator defines the traffic that needs to be protected between two IPsec peers by configuring access lists and applying these access lists to interfaces using crypto map sets. Therefore, traffic may be selected on the basis of the source and destination address, and optionally the Layer 4 protocol and port. (The access lists used for IPsec are only used to determine the traffic that needs to be protected by IPsec, not the traffic that should be blocked or permitted through the interface. Separate access lists define blocking and permitting at the interface.)

A crypto map set can contain multiple entries, each with a different access list. The crypto map entries are searched in a sequence and the Switch attempts to match the packet to the access list specified in that entry. When a packet matches a permit entry in a particular access list, and the corresponding crypto map entry is tagged, IPsec is triggered. If there is no SA that IPsec can use to protect this traffic to the peer, IPsec uses IKE to negotiate with the remote peer to set up the necessary IPsec SAs on behalf of the data flow. The negotiation uses information specified in the crypto map entry as well as the data flow information from the specific access list entry.

Once established, the set of SAs (outbound to the peer) is then applied to the triggering packet and to subsequent applicable packets as those packets exit the Switch. "Applicable" packets are packets that match the same access list criteria that the original packet matched. For example, all applicable packets could be encrypted before being forwarded to the remote peer. The corresponding inbound SAs are used when processing the incoming traffic from that peer.

Access lists associated with IPsec crypto map entries also represent the traffic that the Switch needs protected by IPsec. Inbound traffic is processed against crypto map entries. if an unprotected packet matches a permit entry in a particular access list associated with an IPsec crypto map entry, that packet is dropped because it was not sent as an IPsec-protected packet.

Crypto map entries also include transform sets. A transform set is an acceptable combination of security protocols, algorithms, and other settings that can be applied to IPsec-protected traffic. During the IPsec SA negotiation, the peers agree to use a particular transform set when protecting a particular data flow.

**Note:** The evaluated configuration allows authentication of the peer using pre-shared key or X.509 certificates. If you are only using pre-shared keys and not X.509 certificates you can skip the next two sections and proceed directly to the IKE section.

## <span id="page-26-0"></span>4.23 Generating a Crypto Key Pair for IPsec

**1.** In privileged EXEC mode, enter configure terminal

SWITCH# configure terminal

**2.** The Administrator can choose to generate an RSA key. Assign a label such as IPSEC-KEY

#### SWITCH(config)# **crypto key generate rsa general modulus 2048 label IPSEC-KEY**

## <span id="page-27-0"></span>4.24 Create Trustpoints for IPsec

IPsec must be configured to use X.509v3 certificates supporting a minimum path length of three (root CA -> intermediate CA -> end-entity). Therefore, you will need to create two trustpoints. The section below provides steps to create a root CA and a subordinate CA using CA certificates from your organization's PKI. Before proceeding, please have the root CA and subordinate CA certificates ready for import from your CA administrator.

**Note:** You will set up the CRL certificate revocation mechanism used to ensure that the certificate of the IPsec peer has not been revoked. If the TOE is unable to obtain a CRL, the TOE will reject the peer's certificate and a "CRL fetch for trustpoint <trustpoint name> failed" message will appear in the message log (refer to section 6 for details on audit). The Administrator will need to enable the remote syslog server and/or remote login authentication as described below in sections 4.33 and 4.34, respectively, once the revocation server is back online.

**Note:** The TOE uses X.509v3 certificates to support authentication for IPsec connections. The TSF determines the validity of certificates by ensuring that the certificate and the certificate path are valid in accordance with RFC 5280. The certificate path is validated by ensuring that all the CA certificates have the basicConstraints extension and the CA flag is set to TRUE and the certificate path must terminate with a trusted CA certificate. OCSP is not supported; therefore the OCSP Signing purpose (id-kp 9 with OID 1.3.6.1.5.5.7.3.9) is trivially satisfied by the TOE. Revocation checking is performed on the leaf and intermediate certificate(s) when authenticating a certificate chain provided by the remote peer.

**1.** Create, configure, and authenticate a root trustpoint for IPsec

SWITCH(config)# **crypto pki trustpoint <root trustpoint name>**

SWITCH(ca-trustpoint)# **enrollment terminal pem**

SWITCH(ca-trustpoint)# **chain-validation stop**

SWITCH(ca-trustpoint)# **crypto pki authenticate <root trustpoint name>**

Enter your base 64 encoded root CA certificate. End with a blank line or the word "quit" on a line by itself. When prompted enter yes to accept the CA certificate. The Switch should respond with:

"Trustpoint CA certificate accepted."

"% Certificate successfully imported"

**2.** Create, configure, and authenticate the subordinate trustpoint:

SWITCH(config)# **crypto pki trustpoint <subordinate trustpoint name>**

SWITCH(ca-trustpoint)# **enrollment terminal pem**

SWITCH(ca-trustpoint)# **chain-validation continue <root trustpoint name>**

SWITCH(ca-trustpoint)# **subject-name C=<two letter country code>, ST=<two letter state code>, L=<locality>, O=<organization>, OU=<organizational unit>, CN=Switch**

In the next step you will need to provide the key pair selected and the label

**a.** If you generated a rsa key enter

SWITCH(ca-trustpoint)# **rsakeypair IPSEC-KEY**

Authenticate the trustpoint

SWITCH(ca-trustpoint)# crypto pki authenticate <subordinate trustpoint name>

Enter your base 64 encoded subordinate CA certificate. End with a blank line or the word "quit" on a line by itself. When prompted enter yes to accept the CA certificate. The Switch should respond with:

"Trustpoint CA certificate accepted."

"% Certificate successfully imported"

**3.** Generate a certificate signing request for the Switch

SWITCH(config)# **crypto pki enroll <subordinate trustpoint name>**

When prompted to include the router serial number and IP address in the subject name, enter no. When prompted to Display the Certificate Request to terminal, enter yes.

**4.** Copy the contents of the Certificate Request. Be sure to include:

-----BEGIN CERTIFICATE REQUEST-----

-----END CERTIFICATE REQUEST-----

- **5.** Save the contents in a file and securely distribute it to your PKI administrator for signing by the subordinate CA. Once signed, your PKI administrator will need to provide the certificate in PEM format.
- **6.** Import the signed certificate to the subordinate trustpoint

SWITCH(config)# **crypto pki import <subordinate trustpoint name> certificate**

**7.** When prompted enter the base 64 encoded device certificate. End with a blank line or the word "quit" on a line by itself. The Switch should respond with:

"% Router Certificate successfully imported"

**8.** Configure the trustpoints to perform revocation checking using CRL

SWITCH(config)# **crypto pki trustpoint <root trustpoint name>**

SWITCH(ca-trustpoint)# **revocation-check CRL**

SWITCH(ca-trustpoint)# **match key-usage cRLSign**

SWITCH(ca-trustpoint)# **exit**

SWITCH(config)# **crypto pki trustpoint <subordinate trustpoint name>**

SWITCH(ca-trustpoint)# **revocation-check CRL**

SWITCH(ca-trustpoint)# **match key-usage cRLSign**

SWITCH(ca-trustpoint)# **exit**

Additional Information on PKI can be found in the Public Key Infrastructure Configuration Guide, Cisco IOS-XE 17 [**8**].

## <span id="page-29-0"></span>4.25 IKEv2

This section discusses IKEv2 which requires configuring an IKEv2 Proposal, Policy, Keyring, and Profile.

- **1.** Configure the IKEv2 Proposal. An IKEv2 proposal is regarded as complete only when it has at least an encryption algorithm, an integrity algorithm, and a Diffie-Hellman (DH) group configured. If no proposal is configured and attached to an IKEv2 policy, then the default proposal is used in the negotiation, and it contains selections that are not valid for the TOE. Thus the following settings must be set in configuring the IPsec with IKEv2 functionality for the TOE:
	- **a.** In privileged EXEC mode, enter configure terminal.

#### SWITCH# **configure terminal**

**b.** Specify the IKEv2 proposal. The IKEv2 proposal MUST have a set of an encryption algorithms, a set of integrity algorithms, and a DH group configured.

#### SWITCH(config)# **crypto ikev2 proposal <name>**

**c.** Set the encryption algorithm(s) for the proposal.

SWITCH(config-ikev2-proposal)# **encryption < aes-cbc-128 | aes-cbc-256>**

**d.** Set the integrity algorithm(s) for the proposal.

SWITCH(config-ikev2-proposal)# **integrity <sha1 | sha256 | sha512>**

**e.** Set the Diffie-Hellman group(s)

SWITCH(config-ikev2-proposal)# **group 14**

**f.** Enter exit to return to the main configuration mode.

SWITCH(config-isakmp)# **exit**

- **2.** Configure the IKEv2 Policy
	- **a.** Define the IKEv2 policy name.

#### SWITCH(config)# **crypto ikev2 policy <Name of IKEv2 policy>**

**b.** Specify the proposal created in the previous section

SWITCH(config-ikev2-policy)# **proposal <name>** 

**c.** Enter exit to return to the main configuration mode

SWITCH(config-ikev2-policy)# **exit** 

- **3.** Configure the IKEv2 Keyring. If you chose pre-shared key as the authentication method you must complete these steps.
	- **a.** Define the IKEv2 keyring.

SWITCH(config)# **crypto ikev2 keyring <Name of IKEv2 Keyring>**

**b.** Define the peer block

SWITCH(config-ikev2-keyring)# **peer <Name of the peer block>**

**c.** In peer sub mode specify the IPv4/IPv6 address of peer

SWITCH(config-ikev2-keyring-peer**)# address <IPv4 Address | IPv6 Address/prefix>**

**d.** Specify the IKEv2 peer through an identity address

SWITCH(config-ikev2-keyring-peer)# **identity address <IPv4 Address | IPv6 Address/prefix>**

**e.** Specify a pre-shared key.

To specify a text-based pre-shared key:

SWITCH(config-ikev2-keyring-peer)# **pre-shared-key 0 <pre-shared key>**

**Note**: Pre-shared keys on the TOE must be at least 22 characters in length and can be composed of any combination of upper and lower case letters, numbers, and special characters (that include: "!", "@", "#", "\$", "%", "^", "&", "\*", "(", and ")") and the characters found in table 5.

To specify a bit-based pre-shared key:

SWITCH(config-ikev2-keyring-peer)# **pre-shared-key hex <pre-shared key in hex**

**d.** Enter exit twice to return to the main configuration mode

SWITCH(config-ikev2-keyring-peer)# **exit** 

SWITCH(config-ikev2-keyring)# **exit** 

- **4.** Configure the IKEv2 Profile. An IKEv2 profile is a repository of nonnegotiable parameters of the IKE SA (such as local/remote identities and authentication methods) and the services available to the authenticated peers that match the profile. An IKEv2 profile must be configured and must be attached to either a crypto map or an IPsec profile on both the IKEv2 initiator and responder.
	- **a.** Define the IKEv2 Profile.

SWITCH(config)# **crypto ikev2 profile <name of IKEv2 profile>**

**b.** Set the local authentication method.

SWITCH(config-ikev2-profile)# **authentication local <rsa-sig> <pre-share>**

**c.** Set the remote authentication method.

SWITCH(config-ikev2-profile)# **authentication remote <rsa-sig> <pre-share>**

**d.** Specify the local IKE FQDN identity to use.

SWITCH(config-ikev2-profile)# **identity local fqdn <fully qualified domain name string>**

**e.** If you are using pre-shared keys specify the key ring created in the previous section

SWITCH(config-ikev2-profile)# **keyring local <key ring name>**

**f.** Set the IKE SA lifetime in seconds.

SWITCH(config-ikev2-profile)# **lifetime <120-86400>**

**g.** Enter exit to return to the main configuration mode

SWITCH(config-ikev2-profile)# **exit**

## <span id="page-31-0"></span>4.26 IPsec Transform Sets and SA Lifetimes

Regardless of the IKE version selected, the Switch must be configured with the proper transform for IPsec ESP encryption and integrity as well as IPsec lifetimes. During the IPsec SA negotiation, the peers agree to use a particular transform set for protecting a particular data flow.

The Administrator can specify multiple transform sets and then specify one or more of these transform sets in a crypto map entry. The transform set defined in the crypto map entry is used in the IPsec SA negotiation to protect the data flows specified by that crypto map entry's access list.

During IPsec security association negotiations with IKE, peers search for a transform set that is the same at both peers. When such a transform set is found, it is selected and applied to the protected traffic as part of both peers' IPsec SAs. (With manually established SAs, there is no negotiation with the peer, so both sides must specify the same transform set.)

**1.** Define the allowed transform sets.

SWITCH(config)# **crypto ipsec transform-set <transform set tag> <esp-aes 128 | esp-aes 256> <esp-shahmac | esp-sha256-hmac | esp-sha512-hmac>**

**2.** Define the IPsec mode which is either tunnel mode or transport mode.

SWITCH(cfg-crypto-trans)# **mode <transport | tunnel>**

**3.** Type exit to return to the main configuration mode.

SWITCH(cfg-crypto-trans)# **exit**

**4.** Define the IPsec security association lifetime. The lifetime can be chosen based on time (hours) or can be volume based. A time-based lifetime must be entered in seconds where 1 hour=3600 seconds and 8 hours=28800 seconds.

SWITCH(config)# **crypto ipsec security-association lifetime <seconds < 120-28800>> | <kilobytes <2560-4294967295>>**

## <span id="page-31-1"></span>4.27 IPsec Crypto Map and Access Control List

The administrator can define the traffic that needs to be protected between two IPsec peers by configuring access lists and applying these access lists to interfaces using crypto map sets. Therefore, traffic may be selected on the basis of the source and destination address, and optionally the Layer 4 protocol and port. (The access lists used for IPsec are only used to determine the traffic that needs to be protected by IPsec, not the traffic that should be blocked or permitted through the interface. Separate access lists define blocking and permitting at the interface).

#### SWITCH(config)# **access-list <IP access-list number> permit ip 192.168.3.0 0.0.0.255 10.3.2.0 0.0.0.255**

For example, if your syslog or RADIUS host is 10.83.84.76 you could define an access list 102 as:

#### SWITCH(config)# **access-list 102 permit ip any host 10.83.84.76**

When a packet matches a permit entry in a particular access list, the method of security in the corresponding crypto map is applied. If the crypto map entry is tagged as ipsec-isakmp, IPsec is triggered. For example:

#### SWITCH(config)# **crypto map <crypto map tag> <sequence number> ipsec-isakmp**

The match address command specifies to use access list number order to determine which traffic is relevant.

#### SWITCH(config-crypto-map)# **match address <IP access-list number>**

Crypto map entries also include transform sets. A transform set is an acceptable combination of security protocols, algorithms, and other settings that can be applied to IPsec-protected traffic. During the IPsec SA negotiation, the peers agree to use a particular transform set when protecting a particular data flow. Use the set transform-set command specifies the transform set tag.

#### SWITCH(config-crypto-map)# **set transform-set <proposal tag>**

The set peer command specifies the ip address of the peer

#### SWITCH(config-crypto-map)# **set peer <IP address of peer>**

If using IKEv2 the set ikev2-profile command specifies the profile to use

#### SWITCH(config-crypto-map)# **set ikev2-profile <name of the ikev2 profile>**

You will need to apply the crypto map to an interface. The GigabitEthernet1 interface configured earlier may be used.

#### SWITCH(config)# **int GigabitEthernet1**

#### SWITCH(config-if)# **crypto map <crypto map tag>**

#### SWITCH(config-if)# **end**

A crypto map set can contain multiple entries, each with a different access list. The crypto map entries are searched in a sequence--the router attempts to match the packet to the access list specified in that entry. When a packet matches a permit entry in a particular access list, and the corresponding crypto map entry is tagged connections are established, if necessary. If the crypto map entry is tagged as ipsec-isakmp, IPsec is triggered.

If there is no SA that the IPsec can use to protect this traffic to the peer, IPsec uses IKE to negotiate with the remote peer to set up the necessary IPsec SAs on behalf of the data flow. The negotiation uses information specified in the crypto map entry as well as the data flow information from the specific access list entry. Once established, the set of SAs (outbound to the peer) is then applied to the triggering packet and to subsequent applicable packets as those packets exit the Switch. "Applicable" packets are packets that match the same access list criteria that the original packet matched. For example, all applicable packets could be encrypted before being forwarded to the remote peer. The corresponding inbound SAs are used when processing the incoming traffic from that peer.

Access lists associated with IPsec crypto map entries also represent the traffic that the Switch needs protected by IPsec. Inbound traffic is processed against crypto map entries. if an unprotected packet matches a permit entry in a particular access list associated with an IPsec crypto map entry, that packet is dropped because it was not sent as an IPsec-protected packet.

## <span id="page-33-0"></span>4.28 Security Policy Database (SPD)

RFC 4301 calls for an IPsec implementation to protect IP traffic through the use of a Security Policy Database (SPD). The SPD is used to define how IP packets are to be handled: PROTECT the packet (e.g., encrypt the packet), BYPASS the IPsec services (e.g., no encryption), or DISCARD the packet (e.g., drop the packet). The traffic matching permit ACL would then flow through the IPsec tunnel and be classified as "PROTECTED". Traffic that does not match a permit crypto map ACL and does not match a non-crypto permit ACL on the interface would be DISCARDED.

Traffic that does not match a permit ACL in the crypto map, but does match a non-crypto permit ACL would be allowed to BYPASS the tunnel. For example, a non-crypto permit ACL for ICMP would allow ping traffic to flow unencrypted if a permit crypto map was not configured that matches the ping traffic.

## <span id="page-33-1"></span>4.29 Configure Reference Identifier

If you are using X.509 certificates for IKE peer authentication this section describes configuration of the peer reference identifier through use of a certificate map. Certificate maps provide the ability for a certificate to be matched with a given set of criteria. You can specify which fields within a certificate should be checked and which values those fields may or may not have. There are six logical tests for comparing the field with the value: equal, not equal, contains, does not contain, less than, and greater than or equal. IKEv2 profiles can bind themselves to certificate maps, and the Switch will determine if they are valid during IKE authentication.

**1.** Start certificate-map mode

#### SWITCH(config)# **crypto pki certificate map <attribute map tag> | <sequence-number>**

**2.** Specify one or more certificate fields together with their matching criteria and the value to match. In the evaluated configuration, the field name must specify the SAN (alt-subject-name) field of the peer's certificate. Match criteria should be "eq" for equal.

For example:

SWITCH(ca-certificate-map)# **alt-subject-name eq < peer.cisco.com>**

**3.** Type exit to return to the main configuration mode.

SWITCH(ca-certificate-map)# **exit**

**4.** Associate the certificate map to the IPsec trustpoint created in section 4.24

SWITCH(config)# **crypto pki trustpoint < subordinate trustpoint name>**

SWITCH(ca-trustpoint)# **match certificate <attribute map tag>**

SWITCH(config-ikev2-profile)# **end**

### <span id="page-33-2"></span>4.30 Match Identity

If you are not using X.509 certificates and are using pre-shared key for IKE peer authentication, add a match identity statement to your IKE profile created earlier. Enter:

SWITCH(config)# **crypto ikev2 profile <profile name>**

SWITCH(config-ikev2-profile)# **match identity remote address <IP address of peer>**

## <span id="page-34-0"></span>4.31 IKEv2 Fragmentation

Enable support for both the Cisco proprietary IKEv2 fragmentation methodology and the IETF fragmentation methodology specified in RFC 7383.

#### SWITCH#(config)# **crypto ikev2 fragmentation**

The IETF method encrypts packets after fragmentation whereas the Cisco proprietary method performs fragmentation on the encrypted packet. This command expands interoperability between a Cisco device and a non-Cisco host.

## <span id="page-34-1"></span>4.32 Enable IKE and IPsec Logging

To generate the required audit events for IKE and IPsec perform the following steps

SWITCH# **debug crypto ipsec** SWITCH# **debug crypto ikev2** SWITCH# **crypto logging ikev2** SWITCH# **debug crypto isakmp**

SWITCH# **debug crypto engine**

## <span id="page-34-2"></span>4.33 Enable Remote Syslog Server

Once IPsec has been setup and configured to protect the transmission of audit events to the remote syslog server, use the logging host command below to enable the TOE to transmit audit data. When an audit event is generated, it is simultaneously sent to the external server and the local store.

To configure a remote syslog server enter the following command:

SWITCH(config)# **logging host <ip address>**

### <span id="page-34-3"></span>4.34 Configure Remote Login Authentication

Once IPsec has been setup and configured to protect the transmission of audit events to the remote RADIUS server, follow the steps below to configure a RADIUS server.

**1.** Specify the RADIUS Server Name

SWITCH(config)# **radius server <name for the radius server configuration>**

**2.** Specify the RADIUS Server Address

SWITCH(config-radius-server)# **address ipv4 | ipv6 <IPv4 Address> <IPv6 Address> auth-port 1612**

**3.** Specify the RADIUS shared secret

SWITCH(config-radius-server)# **key <0 | 6> <key>**

**4.** Type exit to return to the main configuration mode.

SWITCH(config-radius-server)# **exit**

- **5.** Configure AAA for RADIUS
	- **a.** Configure Group Server Name

SWITCH(config)# **aaa group server radius <radius server-group name>**

**b.** Specify RADIUS Server Name

SWITCH(config-sg-radius)# **server name <radius server name>**

**c.** Type exit to return to the main configuration mode

SWITCH(config-sg-radius)# **exit**

For more information see the "[Configuring RADIUS](https://www.cisco.com/c/en/us/td/docs/switches/lan/catalyst9200/software/release/17-9/configuration_guide/sec/b_179_sec_9200_cg/configuring_radius.html)" section of [**4**].

### <span id="page-35-0"></span>4.35 Enable Remote Login Authentication

Use the aaa authentication command below to enable the remote authentication.

#### SWITCH(config)# **aaa authentication login default group <radius server-group name> local**

The local parameter at the end means if the RADIUS server is offline or otherwise unavailable, the TOE will fall back and use local authentication. **Warning: If the RADIUS server is available and the account is not properly configured, the Administrator login will not be successful.**

For more information see the "[Configuring Authentication](https://www.cisco.com/c/en/us/td/docs/switches/lan/catalyst9200/software/release/17-9/configuration_guide/sec/b_179_sec_9200_cg/configuring_authentication.html)" section of [**4**].

### <span id="page-35-1"></span>4.36 IPsec References

For Cisco IPsec documentation references, see "Security for VPNs with IPsec Configuration Guide, Cisco IOS XE 17" [**6**] .

**Note:** The TOE uses X.509v3 certificates to support authentication for IPsec connections. The TSF determines the validity of certificates by ensuring that the certificate and the certificate path are valid in accordance with RFC 5280. The certificate path is validated by ensuring that all the CA certificates have the basicConstraints extension and the CA flag is set to TRUE and the certificate path must terminate with a trusted CA certificate. OCSP is not supported; therefore the OCSP Signing purpose (id-kp 9 with OID 1.3.6.1.5.5.7.3.9) is trivially satisfied by the TOE. Revocation checking is performed on the leaf and intermediate certificate(s) when authenticating a certificate chain provided by the remote peer.

### <span id="page-35-2"></span>4.37 MACSEC and MKA Configuration

The TOE authenticates and encrypts packets between itself and a MACsec peer. The MACsec Key Agreement (MKA) Protocol provides the required session keys and manages the required encryption keys to protect data exchanged by the peers. By default, MACsec is disabled and there are no MKA policies configured on the TOE.

The following is an example of an MKA policy:

SWITCH(config)# **mka policy <policy-name>**

SWITCH(config-mka-policy)# **key-server priority 200**

SWITCH(config-mka-policy)# **macsec-cipher-suite gcm-aes-128**

SWITCH(config-mka-policy)# **confidentiality-offset 30**

SWITCH(config-mka-policy)# **end**
The following is an example of configuring MACsec PSK

SWITCH(config)# **key chain keychain1 macsec**

SWITCH(config-key-chain)# **key 1000**

SWITCH(config-key-chain)# **cryptographic-algorithm aes-128-cmac**

SWITCH(config-key-chain)# **key-string 12345678901234567890123456789012**

SWITCH(config-key-chain)# **lifetime local 12:12:00 October 2 2022 12:19:00 October 2 203**

SWITCH(config-mka-policy)# **end**

The following is an example of configuring MACsec MKA on an Interface using PSK

SWITCH(confing) **interface GigabitEthernet1**

SWITCH(config-if)# **macsec network-link**

SWITCH(config-if)# **mka policy my\_policy**

SWITCH(config-if)# **mka pre-shared-key key-chain mykeychain1**

SWITCH(config-if) # **macsec replay-protection window-size 10**

SWITCH(config-if) # **end**

Detailed steps to configure MACsec and an MKA policy on the TOE can be found in the [MACsec Encryption](https://www.cisco.com/c/en/us/td/docs/switches/lan/catalyst9500/software/release/17-4/configuration_guide/sec/b_174_sec_9500_cg/macsec_encryption.html) chapter of [**4**].

Configuration Examples for MACsec Encryption can be found in the "[Configuring Examples for MACsec](https://www.cisco.com/c/en/us/td/docs/switches/lan/catalyst9500/software/release/17-4/configuration_guide/sec/b_174_sec_9500_cg/macsec_encryption.html#concept_tmq_5jm_l2b)  [Encryption](https://www.cisco.com/c/en/us/td/docs/switches/lan/catalyst9500/software/release/17-4/configuration_guide/sec/b_174_sec_9500_cg/macsec_encryption.html#concept_tmq_5jm_l2b)" section of [**4**].

To verify MACsec is enabled, refer to the "show" commands listed under **Step 2** of [Scenario 2](https://www.cisco.com/c/en/us/support/docs/switches/catalyst-9300-series-switches/216849-troubleshoot-macsec-on-catalyst-9000.html#anc16) in [**17**].

## 4.38 FIPS Mode

The administrator needs to configure the Switch for FIPS mode of operation.

**1.** In privilege EXEC mode, enter configure terminal

SWITCH# config terminal

**2.** Enter a FIPS authorization key. **Note:** The key length should be 32 characters. **Note:** If you have High Availability enabled ensure both active and standby Switchs have the same FIPS authorization key.

SWITCH(config)# **fips authorization-key 12345678901234567890123456789012**

**3.** Exit configuration mode and return to privileged EXEC mode

SWITCH(config)# **end**

**4.** You must now reboot the switch to enable FIPS mode.

## 4.39 Verify FIPS Mode

To verify FIPS mode enter the following

### SWITCH# **show fips status**

The status of FIPS mode on the device will be displayed

For additional information, refer to the [Secure Operation in FIPS Mode](https://www.cisco.com/c/en/us/td/docs/switches/lan/catalyst9500/software/release/17-4/configuration_guide/sec/b_174_sec_9500_cg/secure_operation_in_fips_mode.html) chapter of [**4**].

# 5 Operational Guidance for the TOE

## 5.1 Access CLI Over SSH

From your remote management workstation, initiate a connect using SSH and supply either your public key or password credentials. Upon successful login you will be presented with privilege administrator access denoted by the 'hashtag' symbol:

SWITCH#

## 5.2 View Audit Events

Audit events may be viewed at the CLI by entering:

SWITCH# **show logging**

## 5.3 Unlock Locked-Out Account

Display a list of all locked out accounts: SWITCH# **show aaa local user lockout**

Clear unsuccessful login attempts: SWITCH# **clear aaa local user fail-attempts**

Unlock the account**:** SWITCH# **clear aaa local user lockout username**

## 5.4 Cryptographic Self-Tests

The TOE runs a suite of self-tests during initial start-up to verify correct operation of cryptographic modules. If any component reports failure for the POST, the system crashes and appropriate information is displayed on the local console. All ports are blocked from moving to forwarding state during the POST. If all components of all modules pass the POST, the system is placed in FIPS PASS state and ports are allowed to forward data traffic. If any of the tests fail, a message is displayed to the local console and the TOE component will automatically reboot. If the Administrator observes a cryptographic self-test failure, they should contact Cisco Technical Support. Refer to the Contact Cisco section of this document.

If the Administrator needs to execute cryptographic self-tests for the Switch after the image is loaded enter the following command:

#### SWITCH# **test crypto self-test**

## 5.5 Zeroize Private Key

Should the Administrator need to zeroize a private key generated as instructed in the SSH or IPsec sections of this document and stored in NVRAM, the following command may be used in configuration mode:

#### SWITCH(config)# **crypto key zeroize rsa <key pair label>**

The keys are zeroized immediately after use.

Other keys stored in SDRAM are zeroized when no longer in use, zeroized with a new value of the key, or zeroized on power-cycle.

## 5.6 IPsec Session Interruption and Recovery

If an IPsec session with a peer is unexpectedly interrupted, the connection will be broken and the Administrator will find a connection time out error message in the audit log. The administrator can use the show command below to confirm the connection is broken:

#### SWITCH# **show crypto ipsec sa**

When a connection is broken no administrative interaction is required. The IPsec session will be reestablished (a new SA set up) once the peer is back online.

## 5.7 Update TOE Software

## 5.8 One-Shot Upgrade

Using the CLI, the Administrator may install new image files in one stage (all at once) or may choose to perform a multi-stage upgrade.

- **1.** Follow the steps below to update the TOE Software in one stage (all at once) using the CLI.
	- **a.** You will need to obtain an updated 17.9 software image. Navigate to Cisco Software Central at [https://software.cisco.com/.](https://software.cisco.com/) Use your Cisco Care Online (CCO) or SMART account and download the image for your Switch platform.
	- **b.** Place the image on a TFTP, FTP, or SFTP server that is reachable by the SWITCH.
	- **c.** At the SWITCH console enter: install add file [tftp | ftp | sftp://<IP Address of TFTP/FTP/SFTP server>] <image name.bin> activate commit

The image installation process will begin.

- **d.** The SWITCH console will respond with "This operation may require a reload of the system. Do you want to proceed? [y/n]"
- **e.** Using a separate remote session, the Administrator can query the currently installed but not yet active SWITCH software version by entering the following command at the CLI:

#### SWITCH# **show active install**

- **f.** To Activate the new image, return to the SWITCH console and respond "y" to the prompt "This operation may require a reload of the system. Do you want to proceed? [y/n]"
- **g.** The SWITCH will commit the new image, save the configuration, and reload.

Since the process involves rebooting before an upgrade can be completed, the entire device will cease to pass traffic during the update.

The TOE will automatically verify the integrity of the stored image when loaded for execution.

The SWITCH uses a Cisco public key to validate the digital signature to obtain an embedded SHA512 hash that was generated prior to the image being distributed from Cisco. The SWITCH then computes its own hash of the image using the same SHA512 algorithm. The SWITCH verifies the computed hash against the embedded hash. If they match the image is authenticated and has not been modified or tampered. If they do not match the image will not boot or execute.

All hardware SWITCH appliances will display at bootup a message that the image was successfully validated:

"RSA Signed RELEASE Image Signature Verification Successful."

After boot, the authorized administrator can also manually verify the digital signature by executing on the SWITCH:

verify bootflash:<image or package name>

## 5.9 Multi-Stage Upgrade

- **1.** Follow the steps below to update the TOE Software in separate stages:
	- **a.** You will need to obtain an updated 17.9 software image. Navigate to Cisco Software Central at [https://software.cisco.com/.](https://software.cisco.com/) Use your Cisco Care Online (CCO) or SMART account and download the image for your Switch platform.
	- **b.** Place the image on a TFTP, FTP, or SFTP server that is reachable by the SWITCH.
	- **c.** At the SWITCH console enter: SWITCH# **copy tftp bootflash:**

The SWITCH will prompt for address or name of remote host. Enter the IP address of your TFTP Sever. Once the image has successfully downloaded, the Predownload Status will change to "Complete"

The SWITCH will prompt for Source filename. Enter the name of the IE9300 bin image file.

The SWITCH will begin loading the image via TFTP to bootflash:

**d.** At the SWITCH console enter: install add file bootflash:<IE9300 bin file>

The SWITCH will begin installing the image file. It should respond that the image was successfully added and will display the version.

**e.** If you are ready to perform the upgrade, enter: install activate

The SWITCH should respond with "System configuration has been modified"

Press Yes(y) to save the configuration and proceed.

- **f.** The SWITCH console will respond with "This operation may require a reload of the system. Do you want to proceed? [y/n]"
- **h.** Using a separate remote session, the Administrator can query the currently installed but not yet active SWITCH software version by entering the following command at the CLI:

#### SWITCH# **show active install**

**g.** To Activate the new image, return to the SWITCH console and respond "y" to the prompt "This operation may require a reload of the system. Do you want to proceed? [y/n]"

The SWITCH will begin activating the image package and should respond with a list of the packages that it activated. The SWITCH console will then respond with a message stating the Activate stage finished and that it will now reload.

**h.** After the SWITCH has reloaded, access the CLI console and enter the following to commit the image:

SWITCH# **install commit**

The SWITCH should respond that it successful committed the package.

**2.** The administrator can verify the image is install and activated on the SWITCH by entering:

#### SWITCH# **show install summary**

The image Filename/Version should say "C" for activated and committed.

**Note:** At installation, the SWITCH extracts sub-packages from the image file that was installed (.bin) and the SWITCH boots using a package provisioning file, packages.conf. This provisioning file manages the bootup of each individual sub-package.

If desired, the authorized administrator can manually verify the digital signature on each individual subpackage by executing verify bootflash:<package name> on the SWITCH.

The TOE will automatically verify the integrity of the stored image when loaded for execution.

The TOE uses a Cisco public key to validate the digital signature to obtain an embedded SHA512 hash that was generated prior to the image being distributed from Cisco. The TOE then computes its own hash of the image using the same SHA512 algorithm and verifies the computed hash against the embedded hash. If they match the image is authenticated and has not been modified or tampered. If they do not match the image will not boot or execute.

All hardware SWITCH appliances will display at bootup a message that the image was successfully validated:

"RSA Signed RELEASE Image Signature Verification Successful."

After boot, the authorized administrator can also manually verify the digital signature by executing on the TOE:

verify bootflash:<image or package name>

# 6 Secure Management

# 6.1 User Roles

The IE9300 switches have both privileged and semi-privileged administrator roles as well as non-administrative access. Non-administrative access is granted to authenticated neighbor switches for the ability to receive updated routing tables per the information flow rules. There is no other access or functions associated with nonadministrative access. These privileged and semi- privileged roles are configured in the Access Control and Session Termination section above. The TOE also allows for customization of other levels. Privileged access is defined by any privilege level entering an 'enable secret 5' after their individual login. *Note:* The command 'enable secret' is a replacement for the 'enable password' command since the 'enable secret' creates the password and stores it in encrypted. Privilege levels are number 0-15 that specifies the various levels for the user. The privilege levels are not necessarily hierarchical. Privilege level 15 has access to all commands on the TOE. Privilege levels 0 and 1 are defined by default, while levels 2-14 are undefined by default. Levels 0-14 can be setto include any ofthe commands available to the level

15 administrator and are considered the semi-privileged administrator for purposes of this evaluation. The privilege level determines the functions the user can perform, hence the authorized administrator with the appropriate privileges.

To establish a username-based authentication system, use the username command in global configuration mode.

### SWITCH(config)# **username** *name* **[**privilege level**]**

When a user no longer requires access to the TOE, the user account can be removed. To remove an established username-based authentication account, use the "no" form of the command.

### SWITCH(config)# **no username** *name*

Refer to the IOS Command Reference Guide for available commands and associated roles and privilege levels.

## 6.2 Passwords

The password complexity is not enforced by the switch by default, and must be administratively set in the configuration. The Authorized Administrator must configure the password policy using the authentication, authorization and accounting (AAA) CC policy. The Authorized Administrator must perform the following steps to set the AAA CC policy **[7]**:

- 1. Enable the new AAA CC policy:
	- SWITCH> **enable** SWITCH# **configure terminal** SWITCH(config)# **aaa new-model** SWITCH(config)# **aaa common-criteria policy <policy name>** SWITCH(config)# **end**

To prevent administrators from choosing insecure passwords, each password must be:

1. At least 8 characters long. Use the following command to set the minimum length to 8 or greater.

SWITCH (config)#security passwords min-length *length*

### **Example:** SWITCH (config)# **security passwords min-length 8**

*Note:* Details for the **security passwords min-length** command can be found in the: **[7]** Under Reference Guides Cisco IOS Security Command Reference: Commands S to Z.

2. Composed of any combination of characters that includes characters for at least 3 of these four character sets: upper case letters, lower case letters, numerals, and the following special characters: "!", "@", "#", "\$", "%", " $x''$ , "&", "\*", "(", ")". Configure the switch to enforce that complexity requirement by using enabling "**aaa password restriction**".

**Example:** SWITCH (config)# **aaa password restriction**

Enabling **aaa password restriction** will also enforce the following restrictions:

- 2. The new password cannot have any characterrepeated more than three times consecutively.
- 3. The new password cannot be the same as the associated username.
- 4. The password obtained by capitalization of the username or username reversed is not accepted.
- 5. The new password cannot be "cisco", "ocsic", or any variant obtained by changing the capitalization of letters therein, or by substituting "1", "|", or "!" for i, or by substituting "0" for "o", or substituting "\$" for  $^{\prime\prime}$ s $^{\prime\prime}$ .

*Note:* The **aaa password restriction** command can only be used after the **aaa new-model** command is configured. **[7]** Under Reference Guides Cisco IOS Security Command Reference: *Commands A to C*.

The following configuration steps are optional but recommended for good password complexity. The below items are recommended but are not enforced by the TOE:

- 1. Does not contain more than three sequential characters, such as abcd
- 2. Does not contain dictionary words
- 3. Does not contain common proper names

Administrative passwords, including any "enable" password that may be set for any privilege level, must be stored in non-plaintext form. To have passwords stored as a SHA-256 hash, use the "**service password-encryption**" command in config mode.

#### SWITCH (config)#**service password-encryption**

Once that service has been enabled, passwords can be entered in plaintext, or has SHA-256 hash values, and will be stored as SHA-256 hash values in the configuration file when using the "username" command.

#### SWITCH (config)#**username** *name* {**password** *password* | **password** *encryption- type encrypted-password*}

Whether or not "service password-encryption" has been enabled, a password for an individual username can be entered in either plaintext or as a SHA-256 hash value, and be stored as a SHA- 256 hash value by using the following command:

SWITCH(config)#**username** *name* **secret** {**0** *password* | **4** *secret-string | 5 SHA256 secret-string*}

To store the enable password in non-plaintext form, use the '**enable secret'** command when setting the enable password. The enable password can be entered as plaintext, or as an MD5 hash value. Example:

SWITCH(config)#**enable secret** [**level** *level*] {*password* | **0** | **4** | **5** [*encryption-type*] *encrypted-password* }

level-(Optional) Specifiesthe levelfor which the password applies. You can specify up to sixteen privilege levels, using the numerals 0 through 15.

*password* – password that will be entered

0 - Specifies an unencrypted clear-text password. The password is converted to a SHA256 secret and gets stored in the switch.

4 - Specifies an SHA256 encrypted secret string. The SHA256 secret string is copied from the switch configuration.

5 - Specifies a message digest alogrithm5 (MD5) encrypted secret.

*encryption-type* - (Optional) Cisco-proprietary algorithm used to encrypt the password. The encryption types available for this command are 4 and 5. If you specify a value for *encryption- type* argument, the next argument you supply must be an encrypted password (a password encrypted by a Cisco switch).

*encrypted-password* - Encrypted password that is copied from another switch configuration.

Use of enable passwords are not necessary, so all administrative passwords can be stored as SHA- 256 if enable passwords are not used.

*Note: Cisco no longer recommends that the 'enable password' command be used to configure a password for privileged EXEC mode. The password that is entered with the 'enable password' command is stored as plain text in the configuration file of the networking device. If passwords were created with the 'enable password' command, it can be hashed by using the 'service password-encryption' command. Instead of using the 'enable password' command, Cisco recommends using the 'enable secret' command because it stores a SHA-256 hash value of the password.*

To have IKE preshared keys stored in encrypted form, use the **password encryption aes** command to enable the functionality and the **key config-key password-encrypt** command to set the master password to be used to encrypt the preshared keys. The preshared keys will be stored encrypted with symmetric cipher Advanced Encryption Standard [AES].

SWITCH (config)# **password encryption aes**

SWITCH (config)# **key config-key password-encryption** [*text*]

*Note:* Details for the **password encryption aes** command can be found in the: **[7]** See manual *Cisco IOS Security Command Reference: Commands M to R*.

# 6.3 Clock Management

Clock management is restricted to the privileged administrator. Use the commands below to configuring the time and date:

SWITCH(config)# **clock timezone [zone] hours-offset [minutes-offset]** SWITCH(config)# **clock summer-time zone recurring [week day month hh:mm week day month hh:mm [offset]]** SWITCH(config)# **clock summer-time zone date date month year hh:mm:ss date month year hh:mm:ss [offset]** SWITCH(config)# **exit**

SWITCH# **clock set hh:mm:ss date month year**

# 6.4 Identification and Authentication

Configuration of Identification and Authentication settings is restricted to the privileged administrator.

The IE9300 can be configured to use any of the following authentication methods:

## 6.4.1 Remote authentication (RADIUS)

Refer to "Authentication Server Protocols" elsewhere in Section 3.3.2 in this document.

6.4.2 Local authentication (password or SSH public key authentication);

*Note:* this should only be configured for local fallback if the remote authentication server is not available.

### 6.4.3 X.509v3 certificates

Refer to "Create Trustpoints for IPsec" in Section [4.24](#page-26-0) above for more details and **[8].**

### 6.4.4 Login Banners

The TOE may be configured by the privileged administrators with banners using the **banner login** command. This banner is displayed before the username and password prompts. To create a banner of text "This is a banner" use the command

banner login c This is a banner c

where c is the delimiting character. The delimiting character may be any character except '?', and it must not be part of the banner message.

# 6.5 Configure Reference Identifier

When certificates are used for authentication, the distinguished name (DN) is verified to ensure the certificate is valid and is from a valid entity. The DN naming attributes in the certificate is compared with the expected DN naming attributes and deemed valid if the attribute types are the same and the values are the same and as expected. The fully qualified domain name (FQDN) can also be used as verification where the attributes in the certificate are compared with the expected CN: FQDN, CN: user FQDN and CN: IP Address.

This section describes configuration of the peer reference identifier which is achieved through configuring the DN attributes with a certificate map. Certificate maps provide the ability for a certificate to be matched with a given set of criteria. You can specify which fields within a certificate should be checked and which values those fields may or may not have. There are six logical tests for comparing the field with the value: equal, not equal, contains, does not contain, less than, and greater than or equal. ISAKMP and ikev2 profiles can bind themselves to certificate maps, and the TOE will determine if they are valid during IKE authentication.

*Note: SAN is not supported for reference identifiers.*

### Table 7 Reference Identifier Configuration

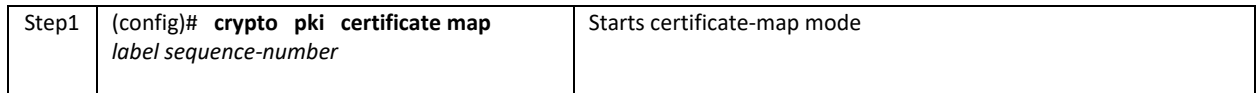

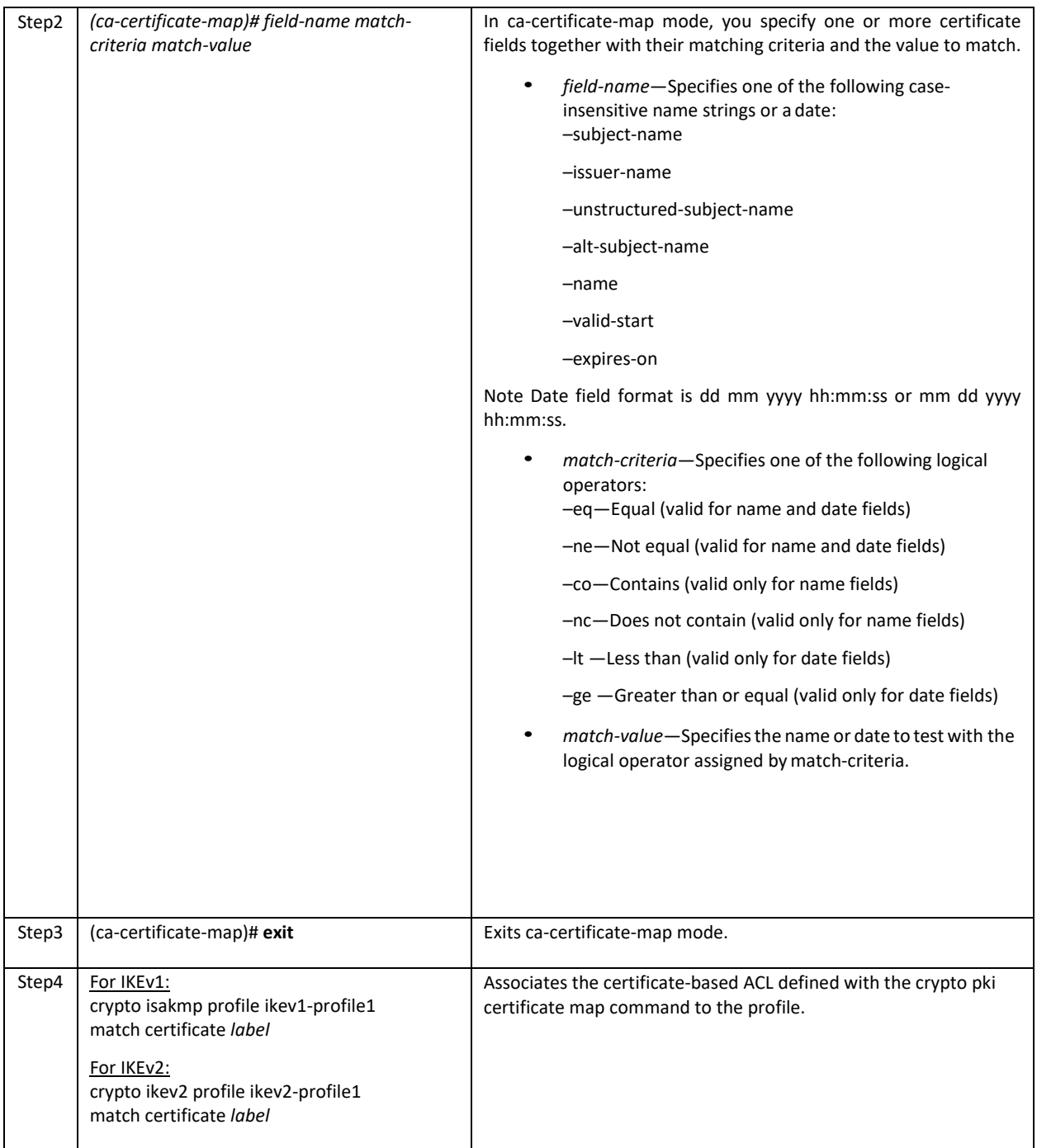

For example: To create a certificate map for IKEv1 to match four subject-name values of the peer enter:

# conf t

(config)# crypto pki certificate map cert-map-match-all 99 (ca-certificate-map)# subject-name co

cn=CC\_PEER

(ca-certificate-map)# subject-name co o=ACME

(ca-certificate-map)# subject-name co ou=North America (ca-certificate-map)# subject-name co c=US

(ca-certificate-map)#exit

(config)# crypto isakmp profile ike1-profile-match-cert match certificate cert-map-match-all

#### **FQDN attributes include the hostname, domain name and IP address:**

Configure a hostname: SWITCH# **hostname SWITCH**

Configure a domain name: SWITCH# **ip domain-name cisco.com**

Configure an IP address:

SWITCH(config)#**interface g0/0** SWITCH(config-if)#**ip address 10.10.10.110 255.255.255.0**

# 7 Security Relevant Events

Authorized Administrators must review audit records on a regular basis. Audit records can be viewed locally or from the remote syslog server. Audit records contain up to 80 characters and a percent sign (%), which follows the optional sequence number or time-stamp information. Audit records include the following information:

- sequence number unique number assigned to an audit record
- timestamp date and time of the message or event (format mm/dd hh:mm:ss or hh:mm:ss (short uptime or d h )
- facility the facility to which the message refers (for example, SNMP, SYS, and so forth)
- severity single-digit code indicating the severity of the event, range from 0 7
- MNEMONIC text string that uniquely describes the message
- description text string containing detailed information about the event
- hostname-n hostname of a stack member and its switch number in the stack. Though the stack master is a stack member, it does not append its hostname to system messages

The Authorized Administrator can view audit records by entering the "show logging" CLI command [6].

Table 8 below provides sample audit records for the required auditable events; these records are a sample and not meant as an exact record for the event. In addition, for some cryptographic failures producing an audit record would require extensive manipulation and therefore snippets of source code are provided to illustrate what would be displayed in an audit record. The indication that the TSF self-test was completed successful is indicated by reaching a log-in prompt. If TSF self-test did not complete successfully, a system failure error message would be displayed

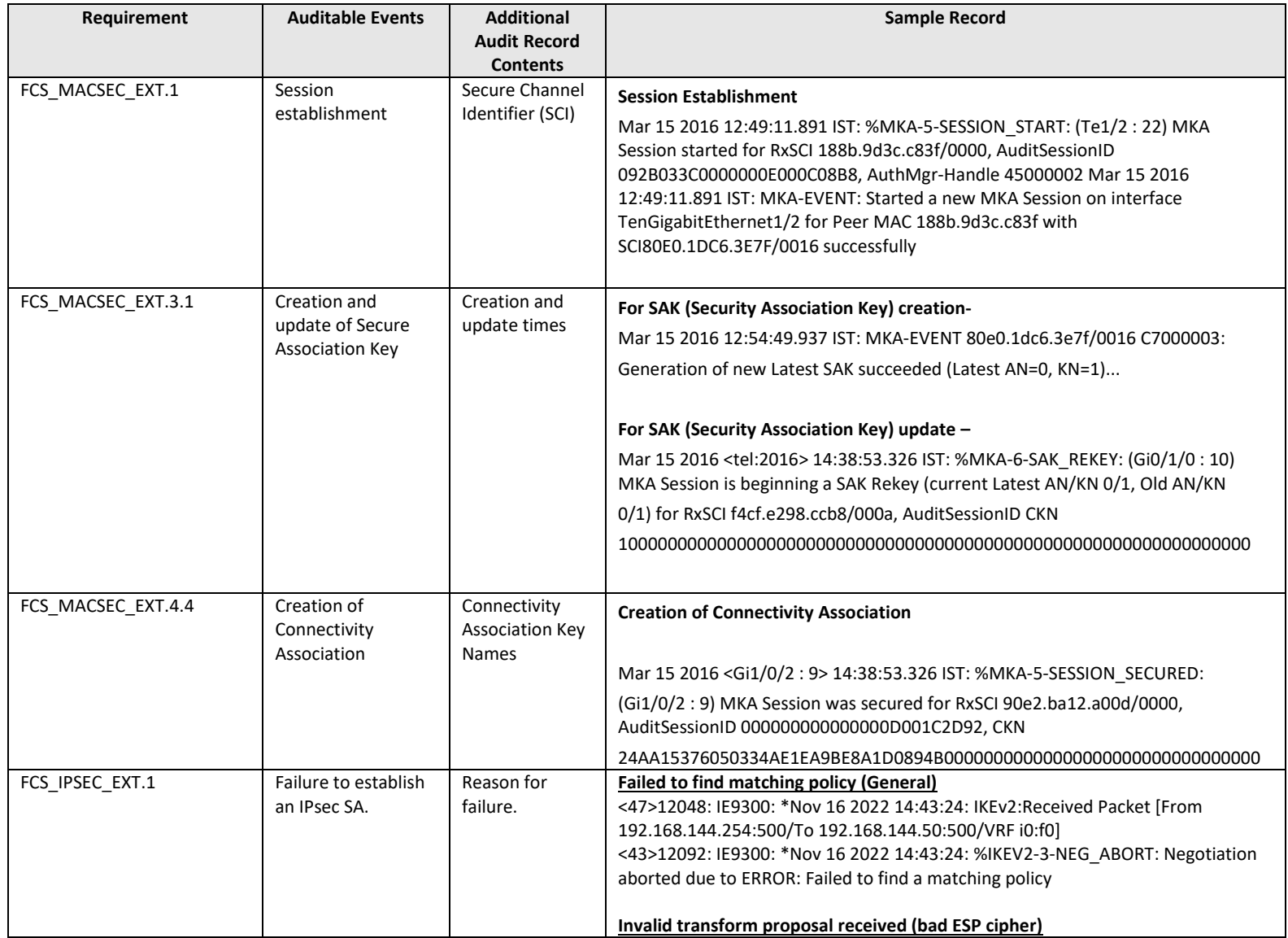

Table 8 General Auditable Events

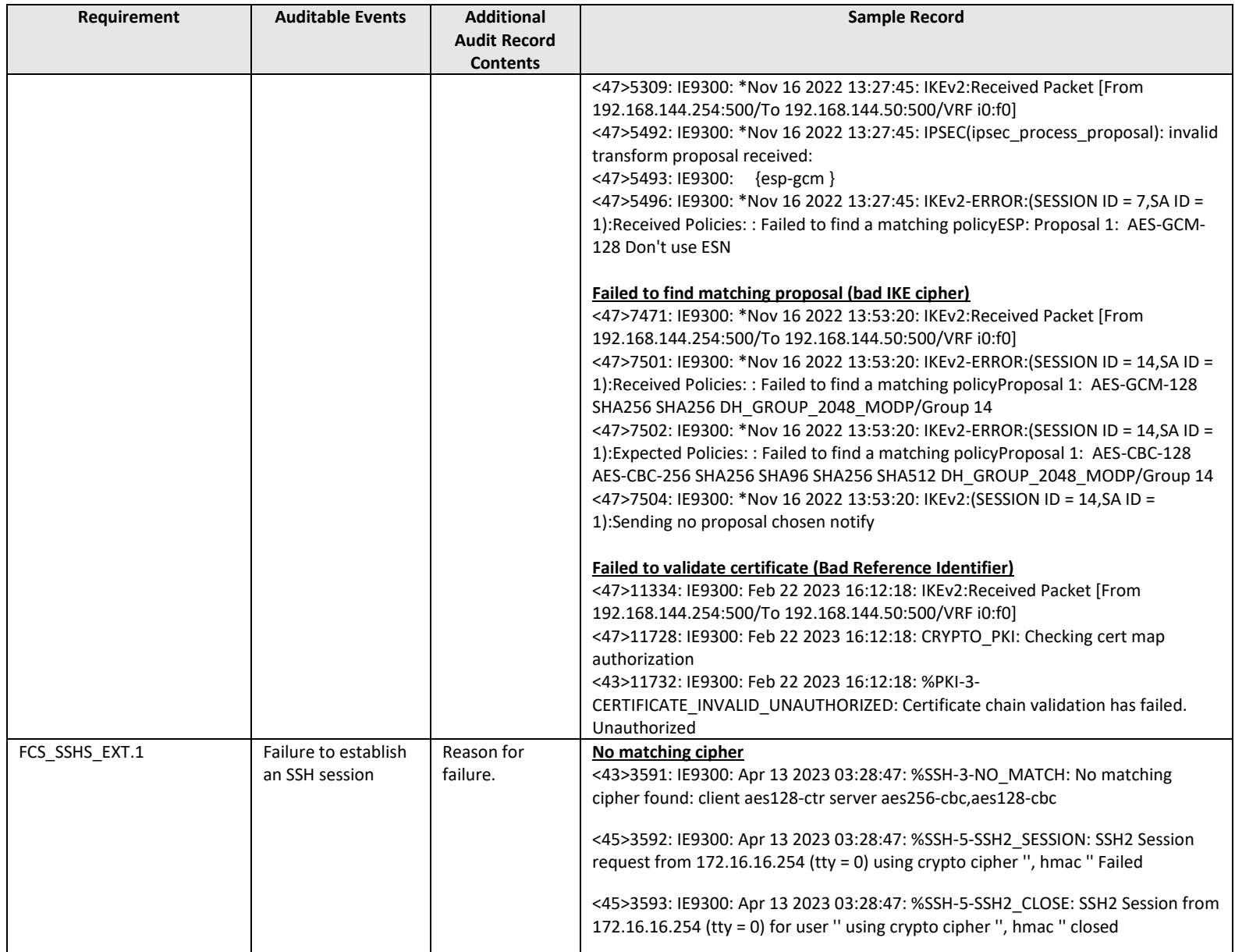

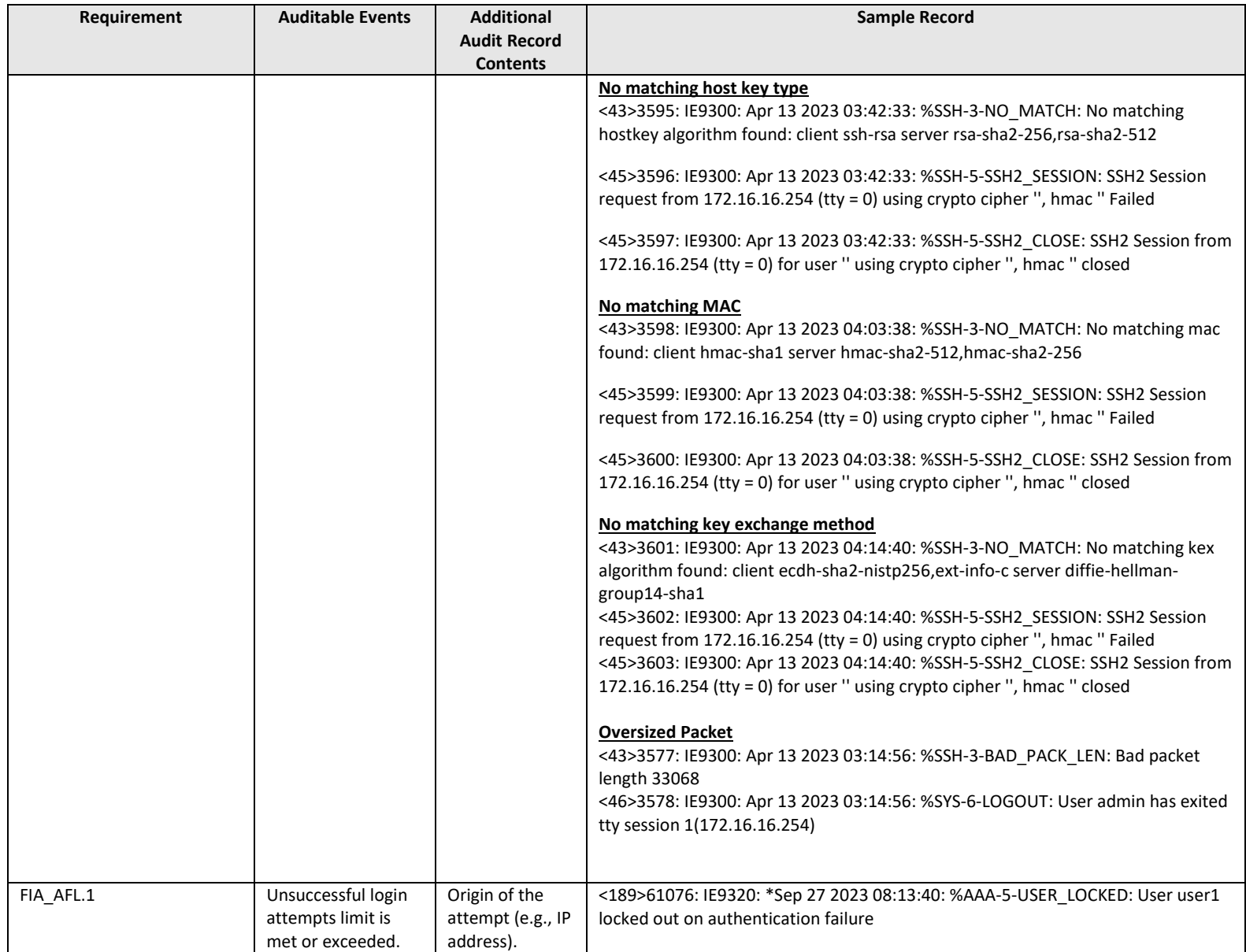

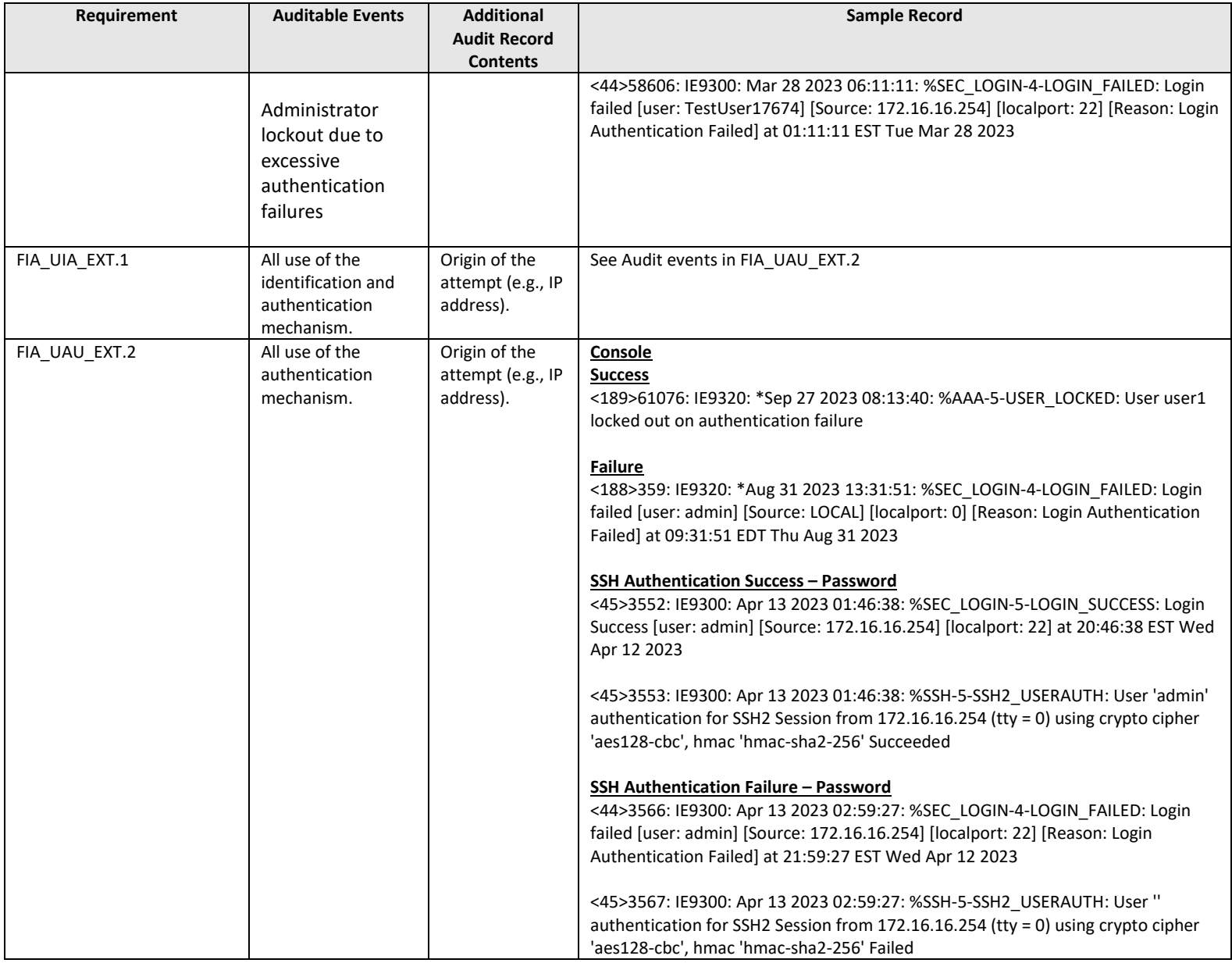

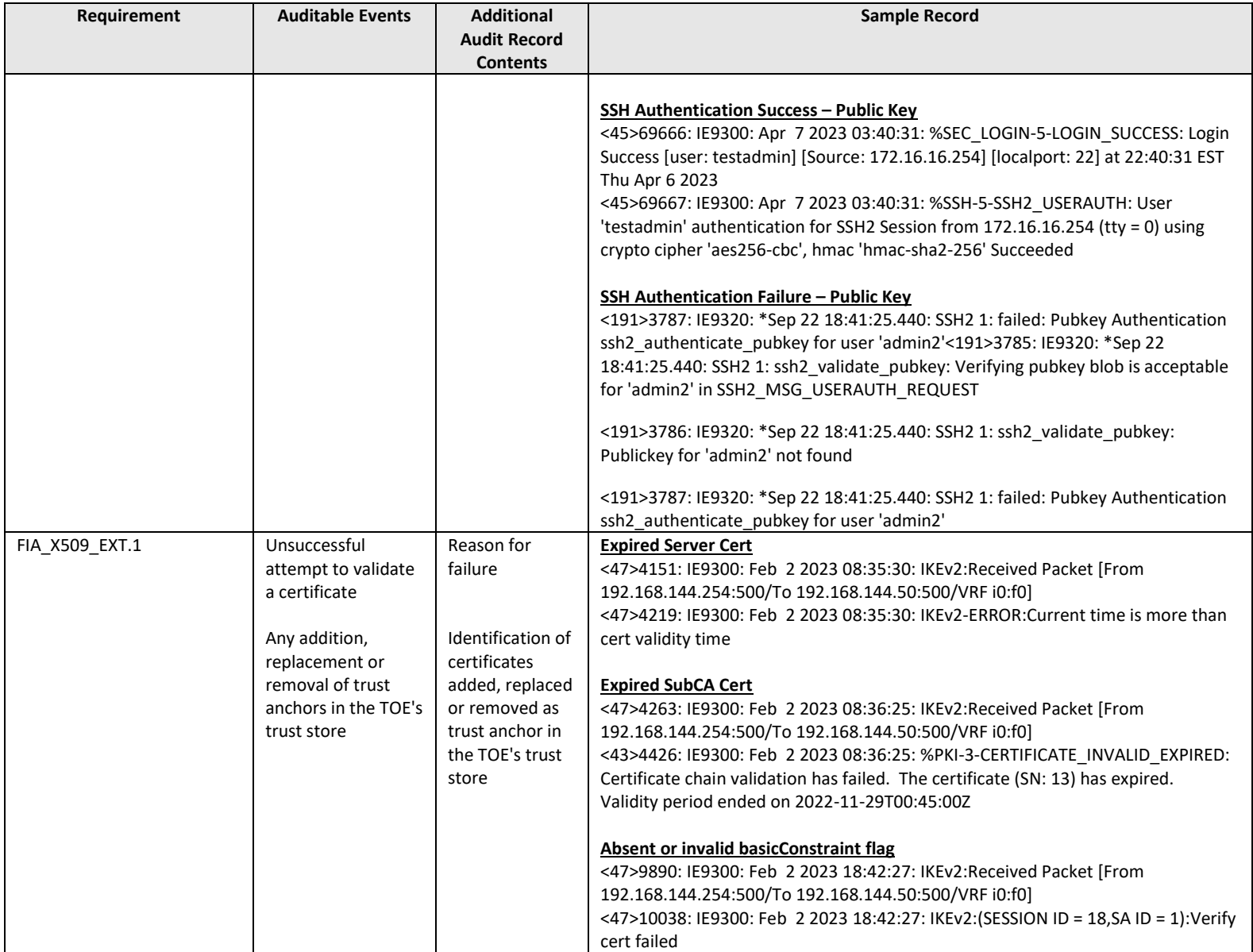

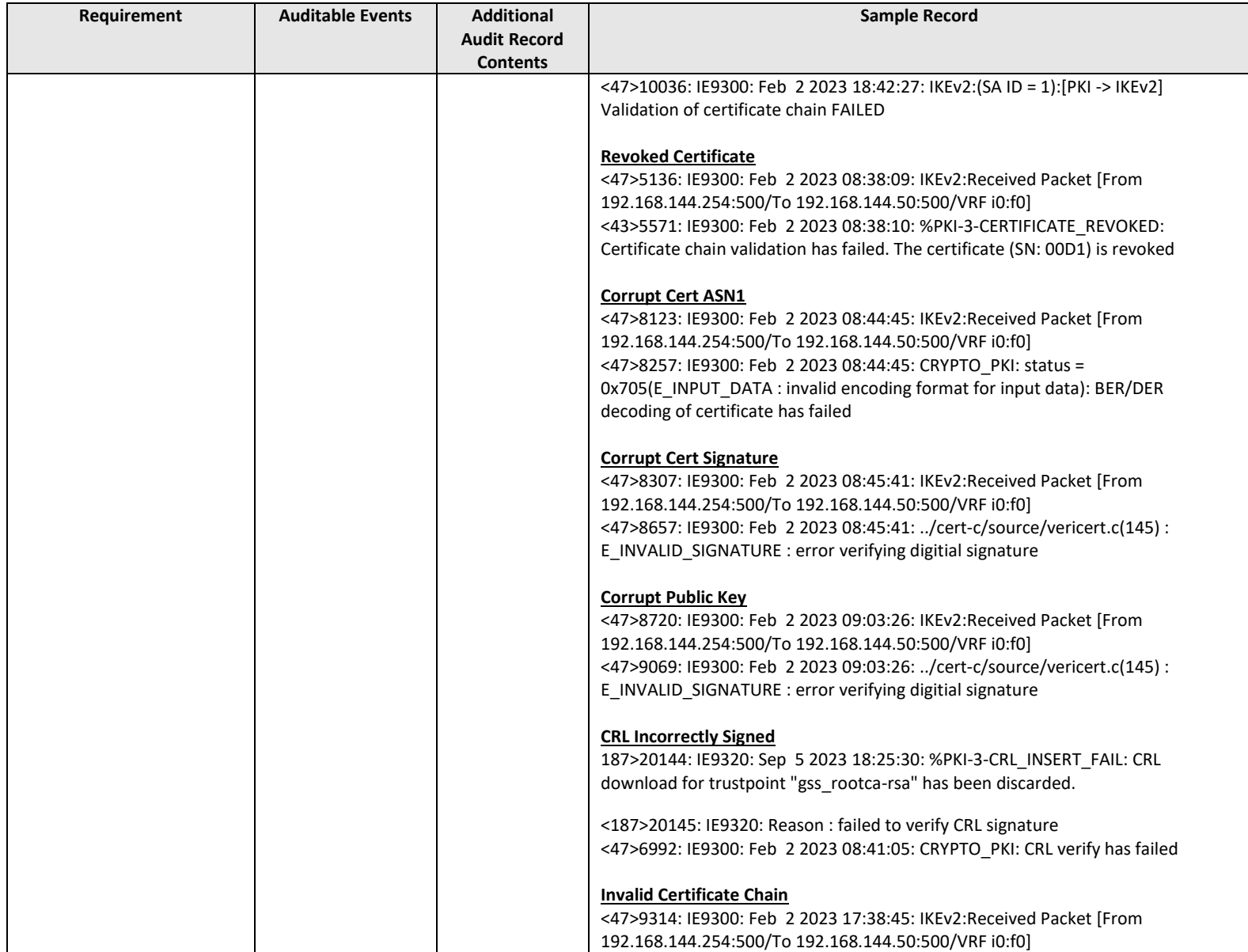

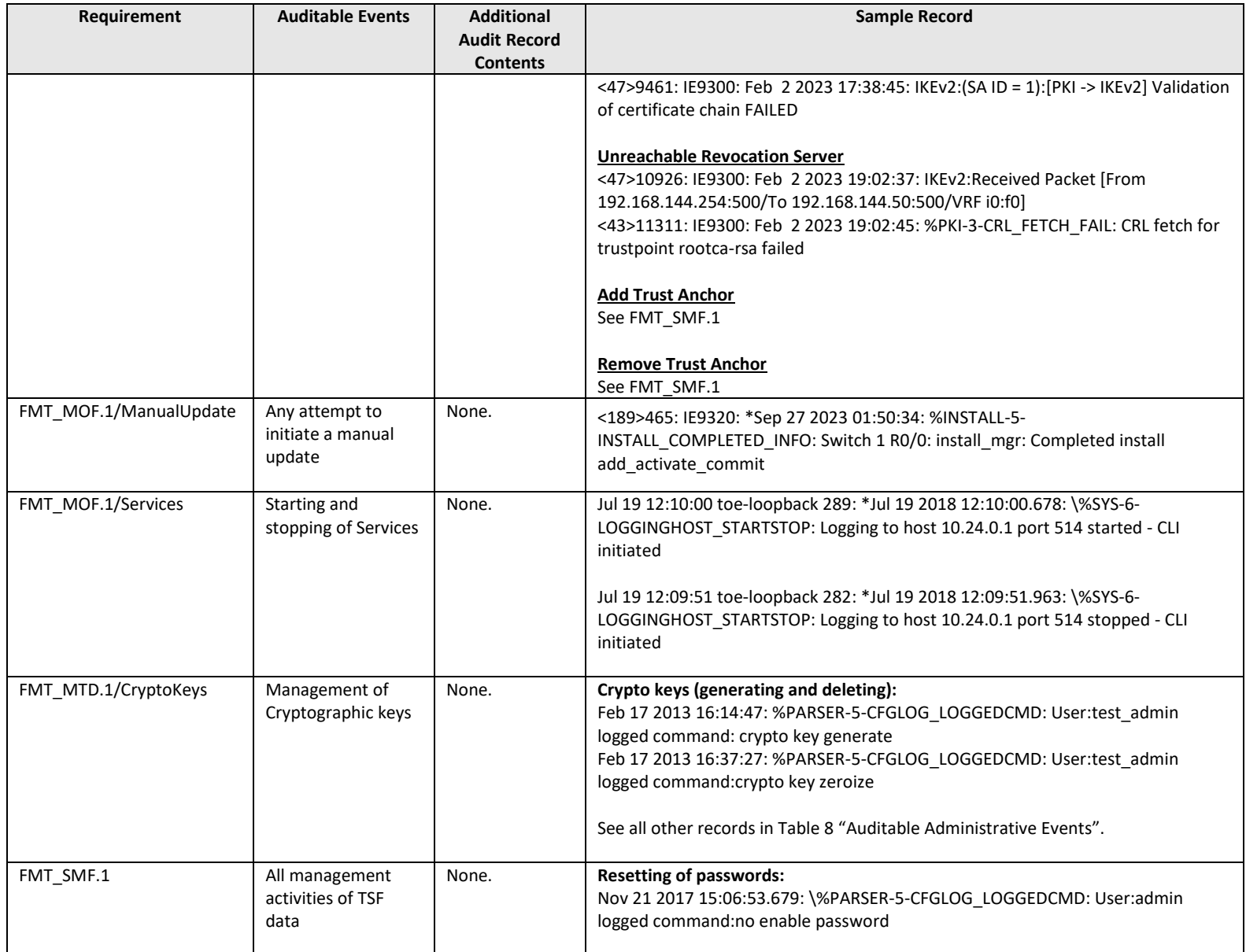

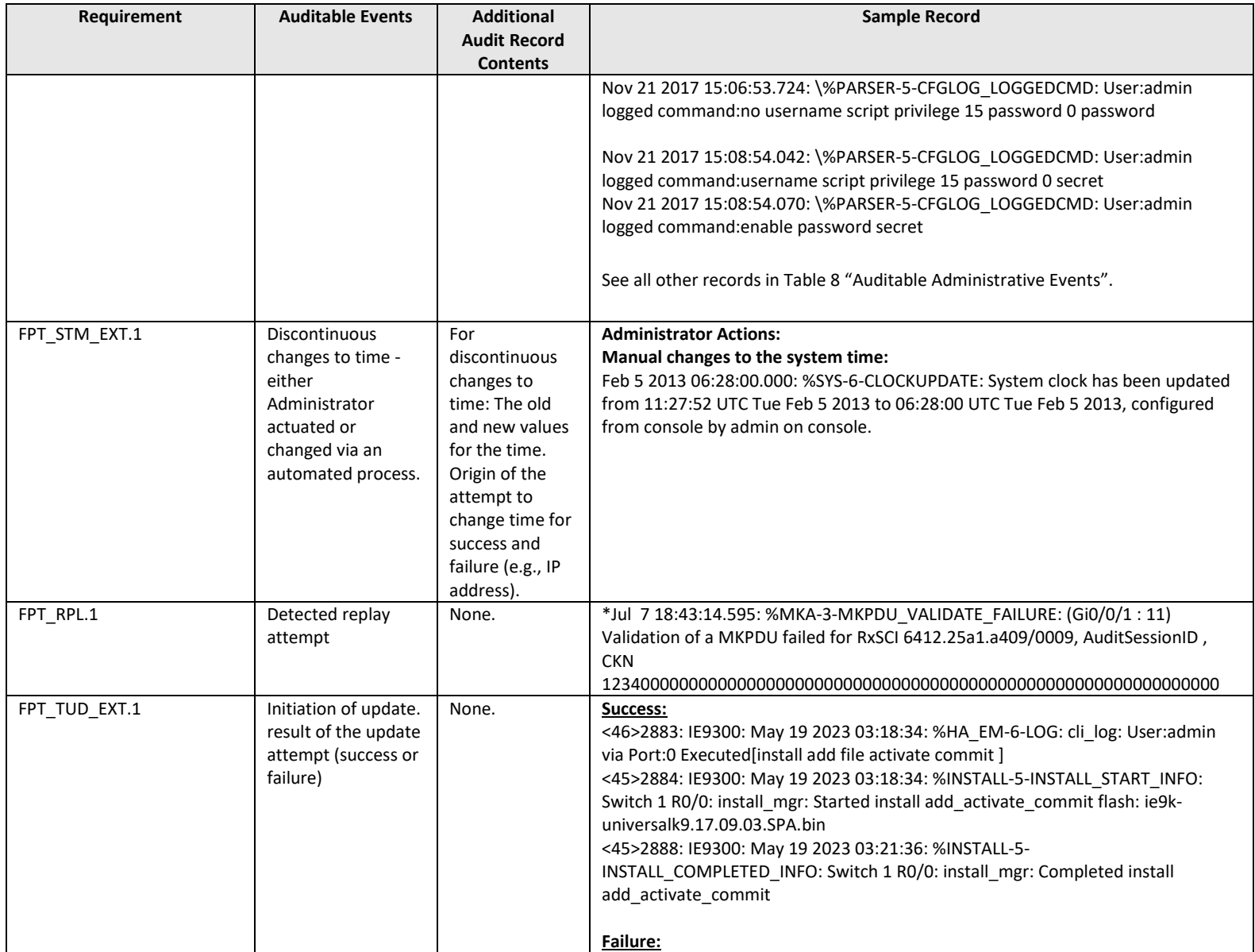

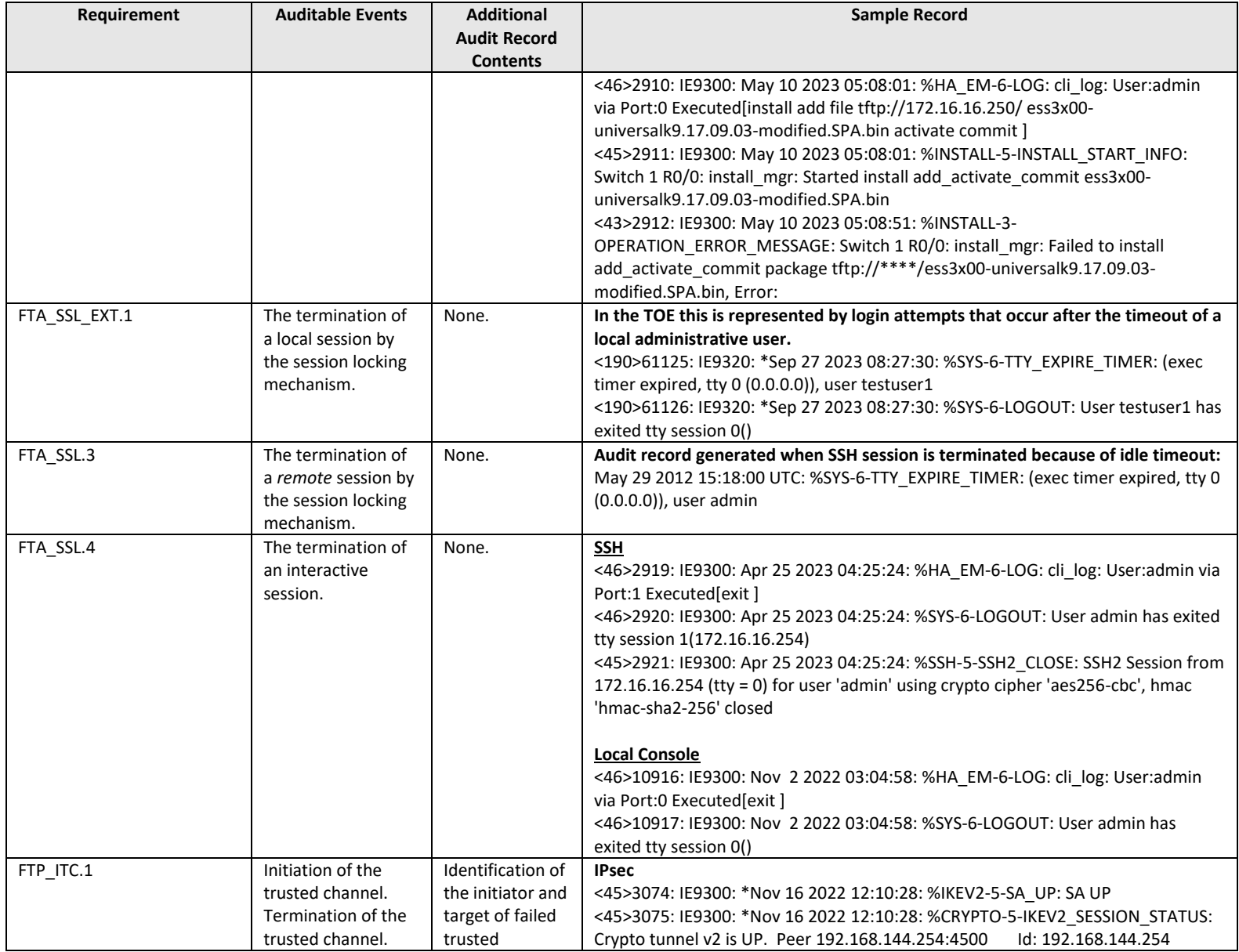

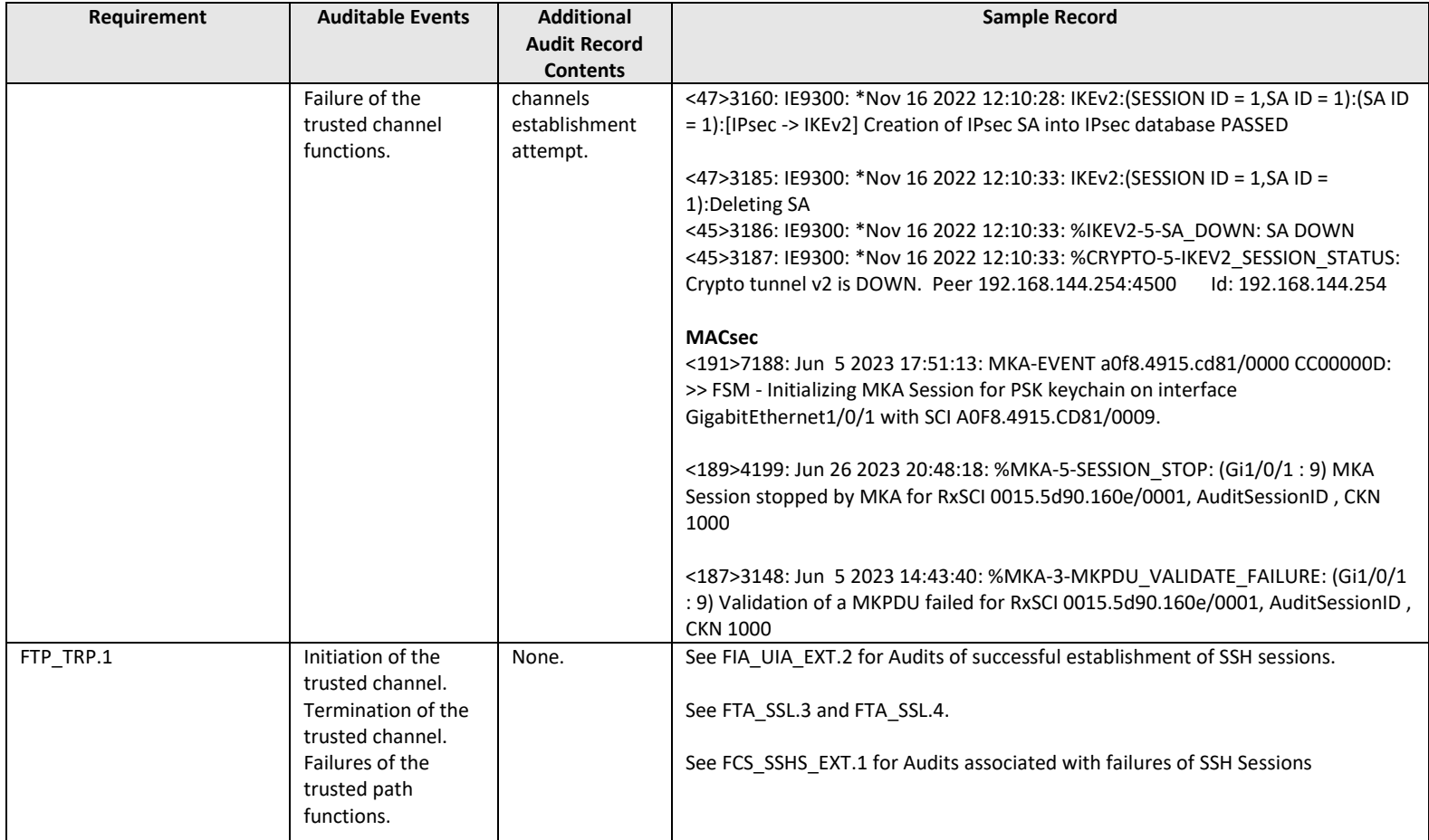

Table 9 Auditable Administrative Events

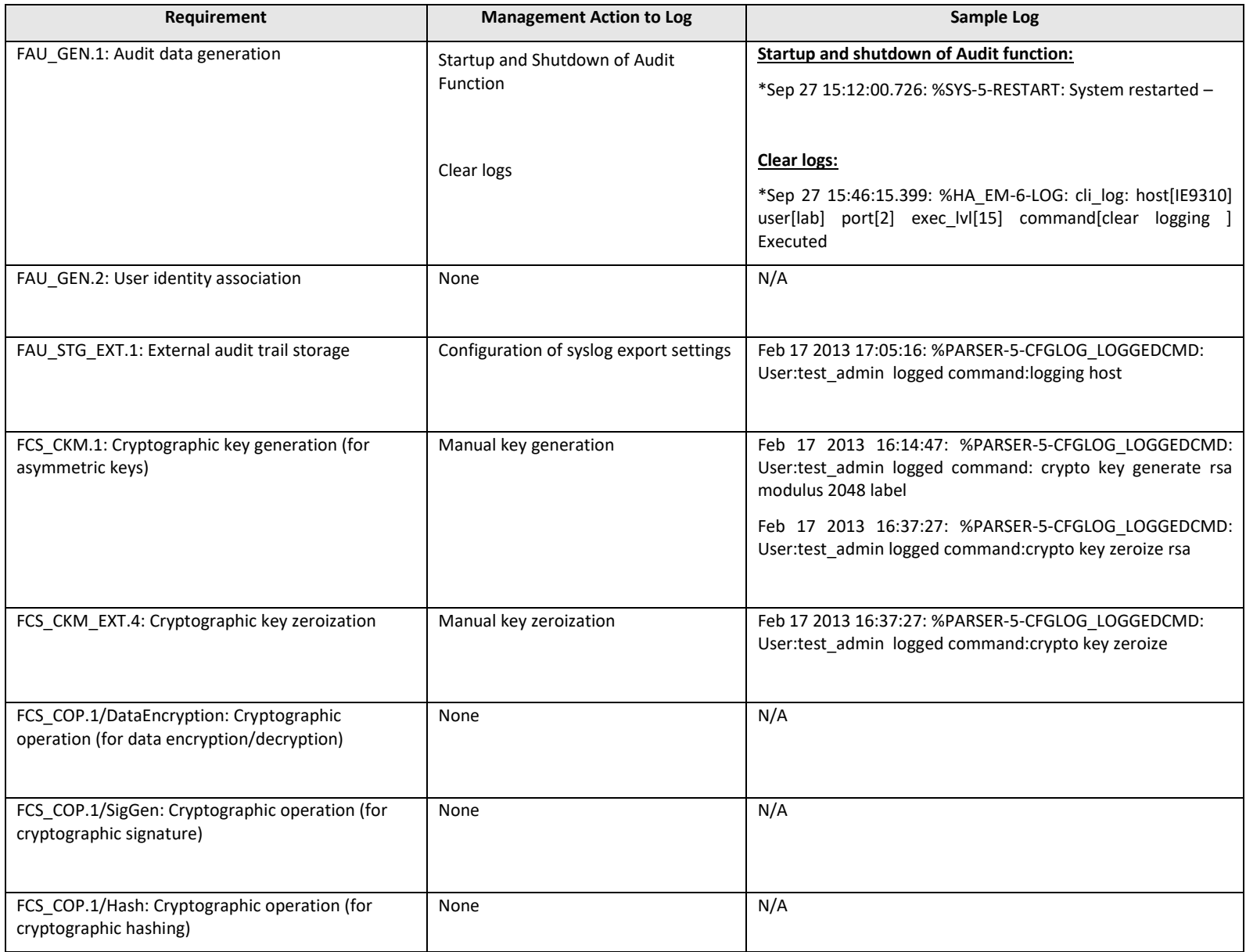

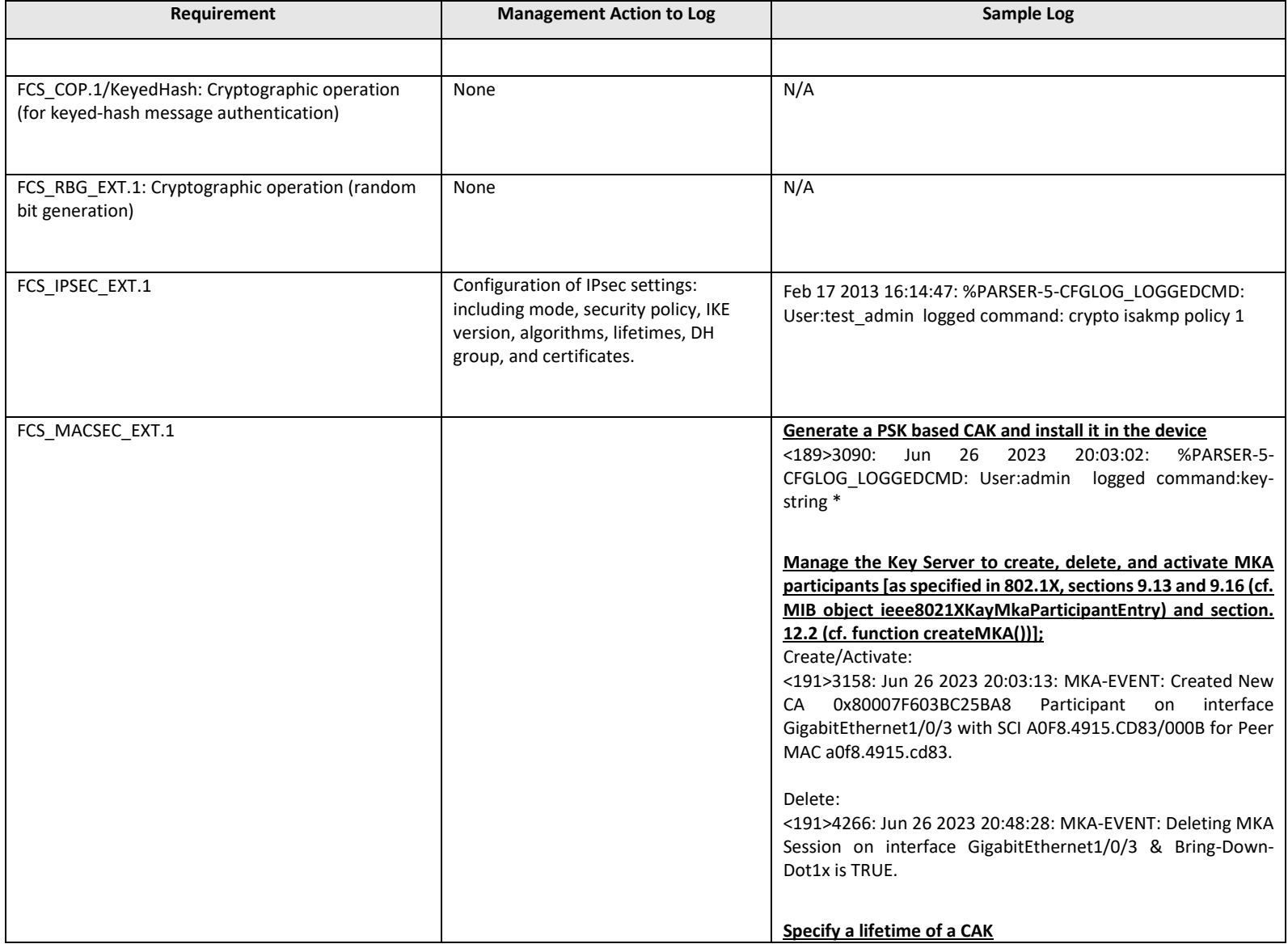

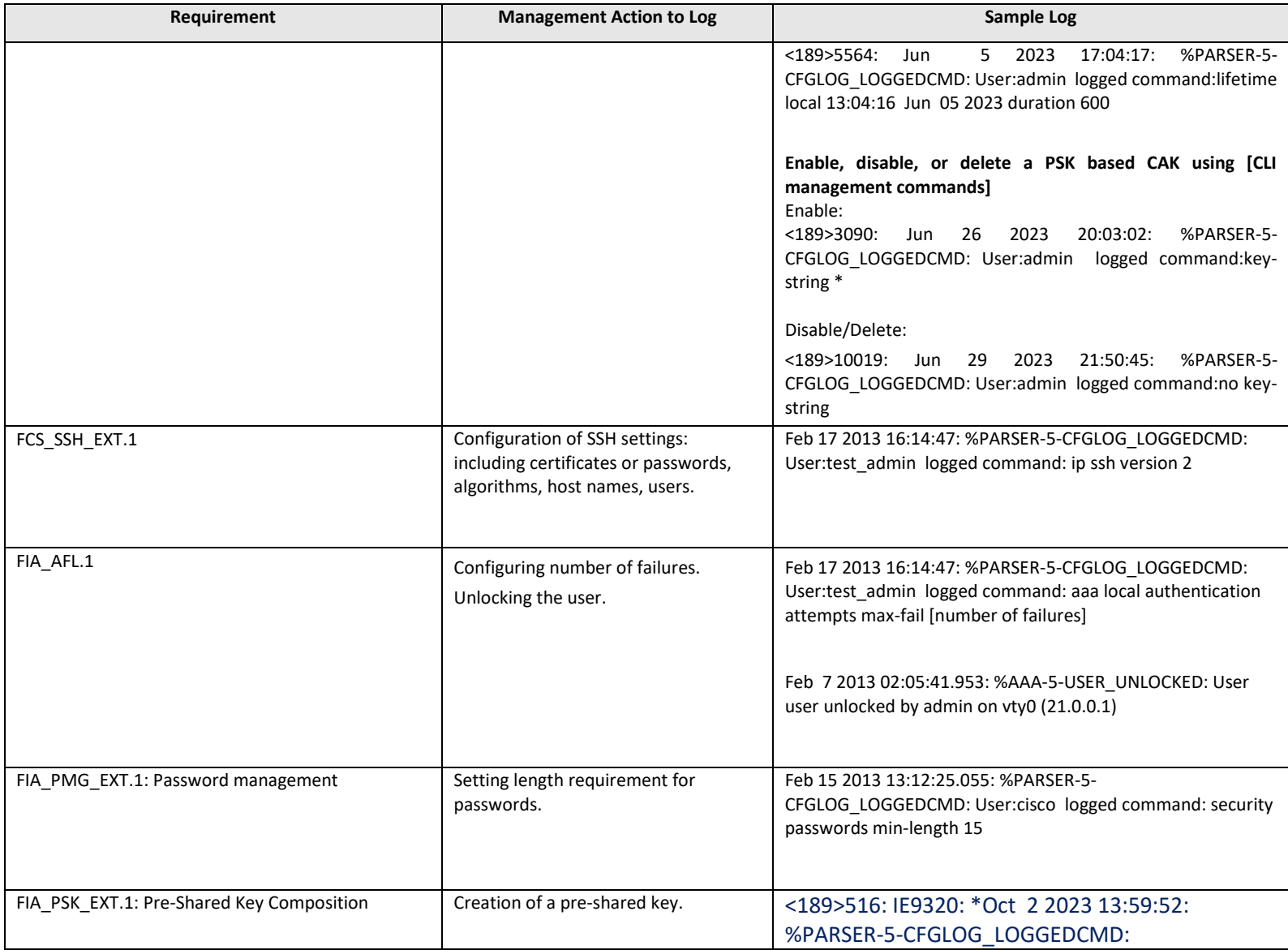

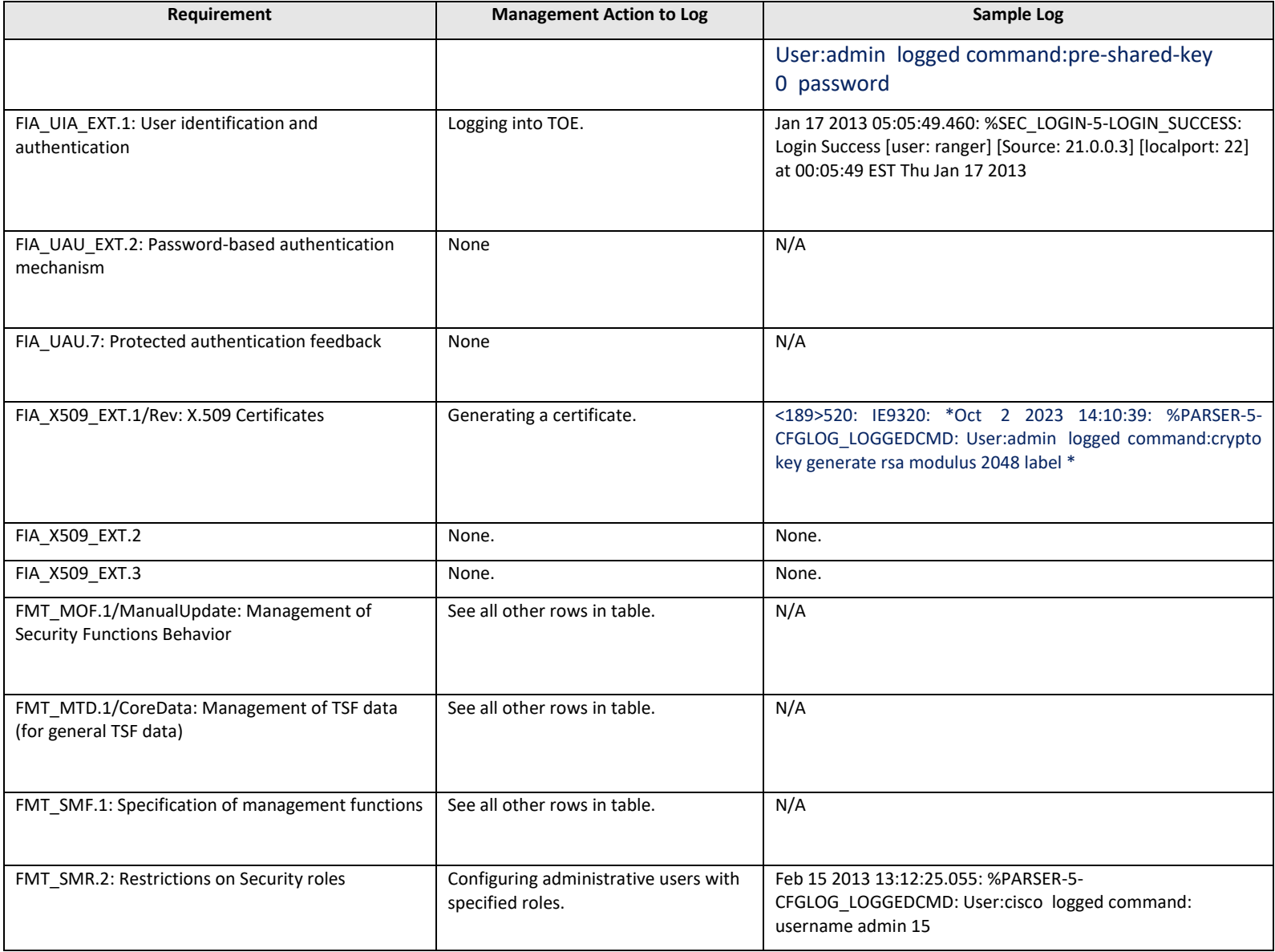

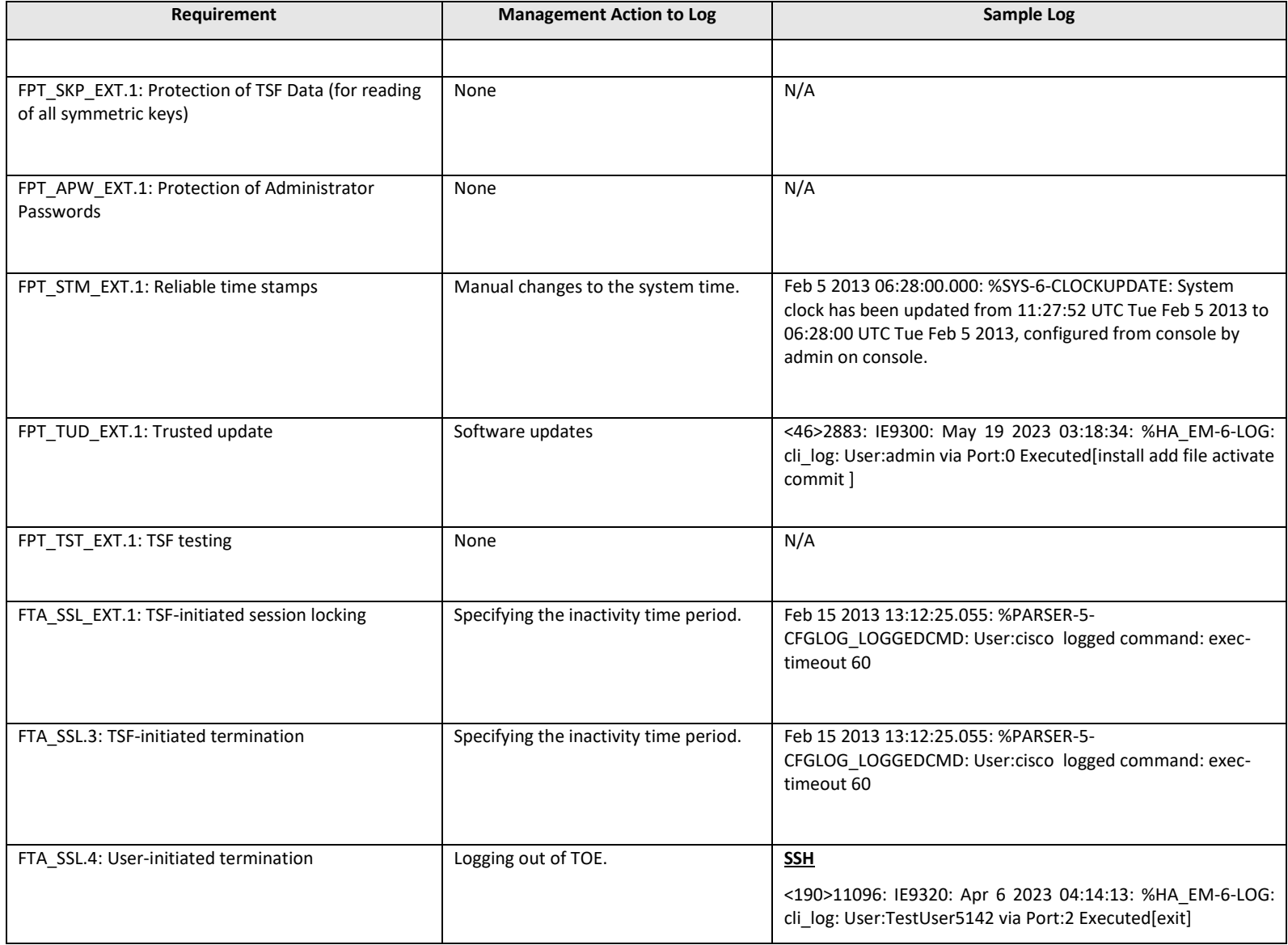

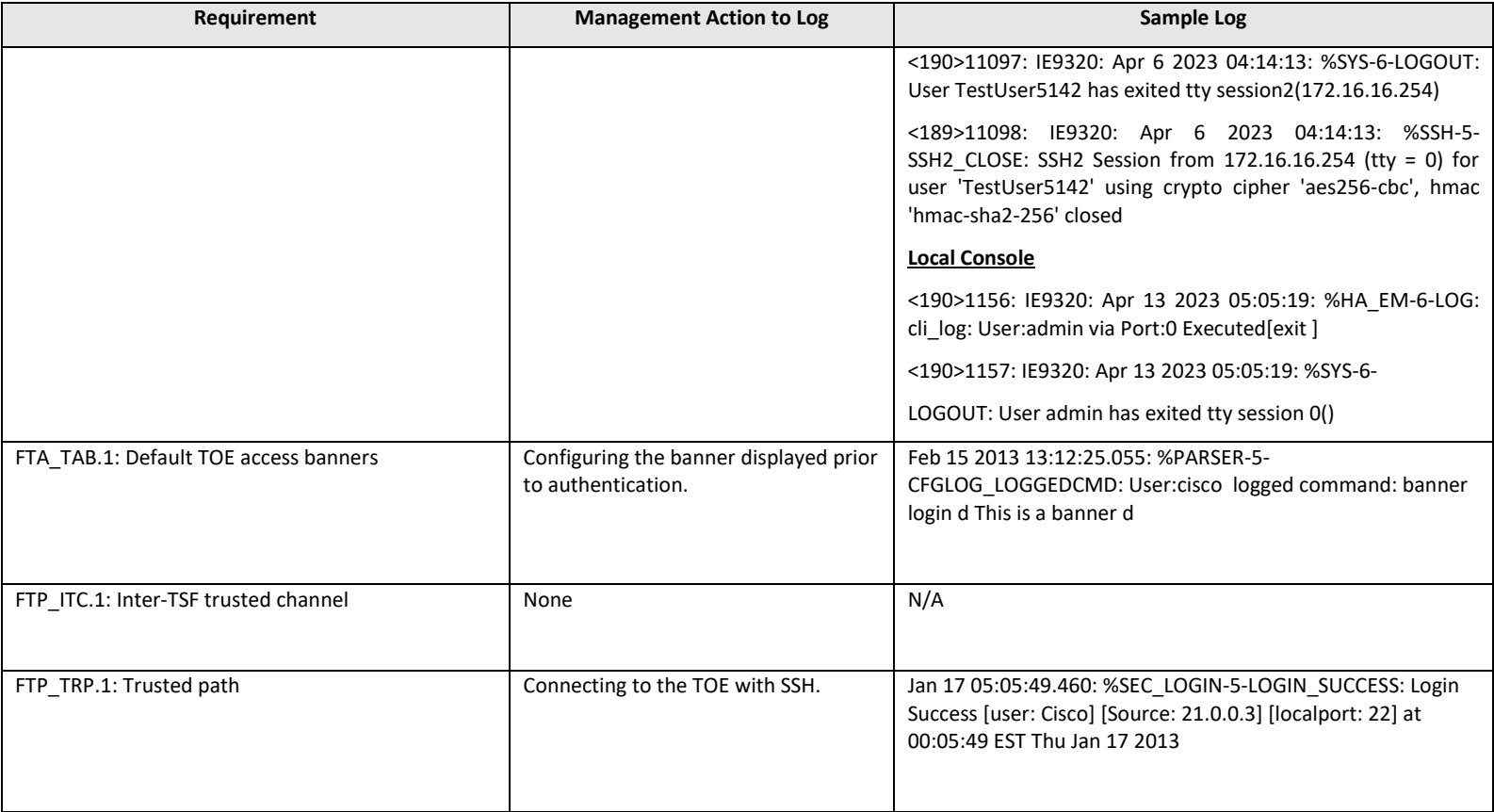

# 7.1 Managing Audit Records

The TOE provides the privileged Administrator the ability to manage local audit records stored within the TOE. Audit logging is enabled by default on the TOE.

Configuring the audit log severity level is done with the **logging buffered** command.

```
Switch(config)# logging buffered <0-7>
```
Severity levels:

1 – Alerts

2 – Critical

3 – Errors

4 – Warnings

5 – Notifications

6 – Informational

7 – Debugging

Viewing the audit log is done with the **show logging** command. Switch# **show logging**

Clearing the audit log is done with the **clear logging** command.

Switch# **clear logging**

# 8 Network Services and Protocols

The table below lists the network services/protocols available on the TOE as a client (initiated outbound) and/or server (listening for inbound connections), all of which run as system-level processes. The table indicates whether each service or protocol is allowed to be used in the certified configuration.

For more detail about each service, including whether the service is limited by firewall mode (routed or transparent), or by context (single, multiple, system), refer to the *Command Reference* guides [listed in Table 2](#page-7-0)*.*

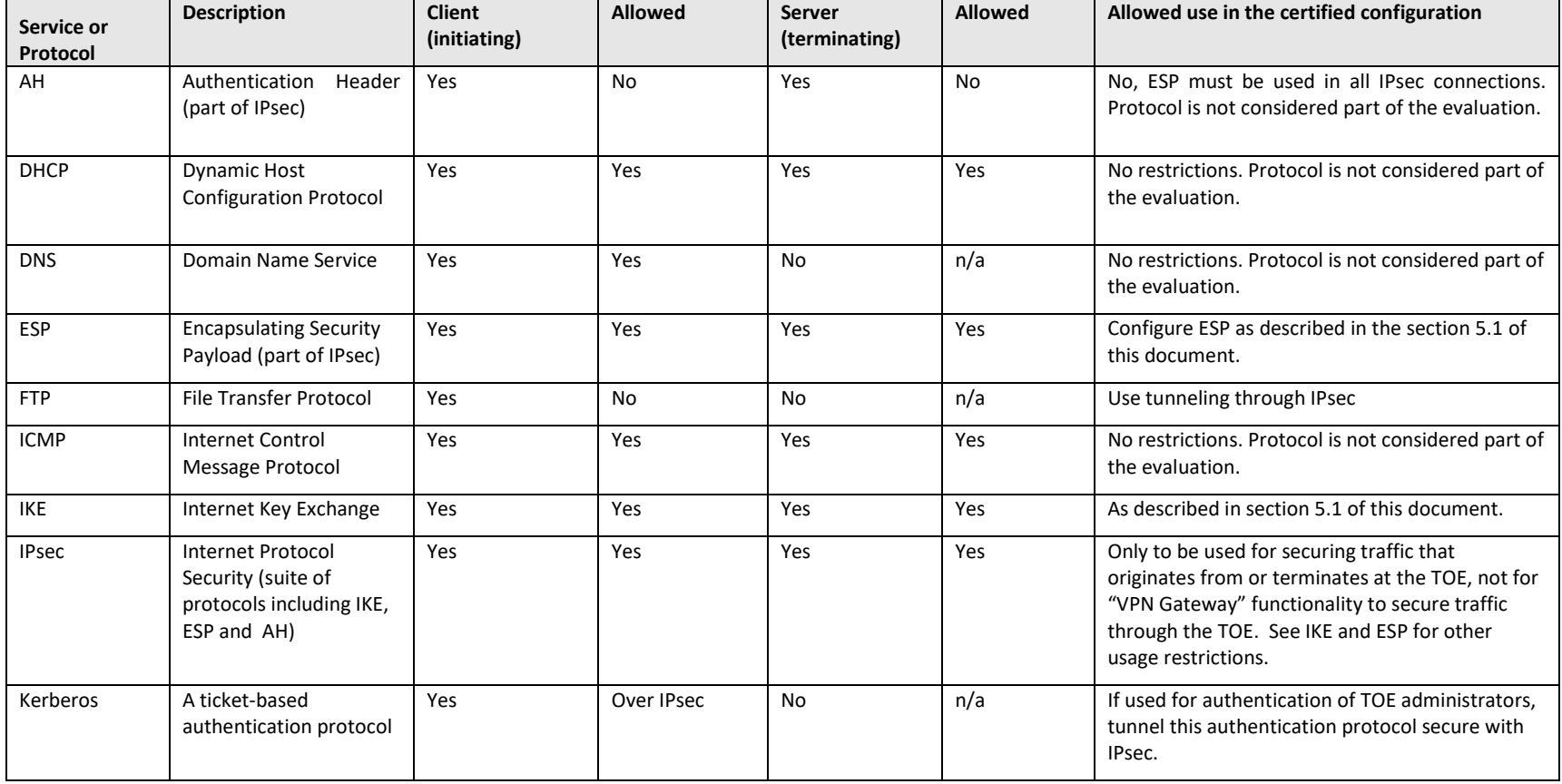

#### Table 10 Protocols and Services

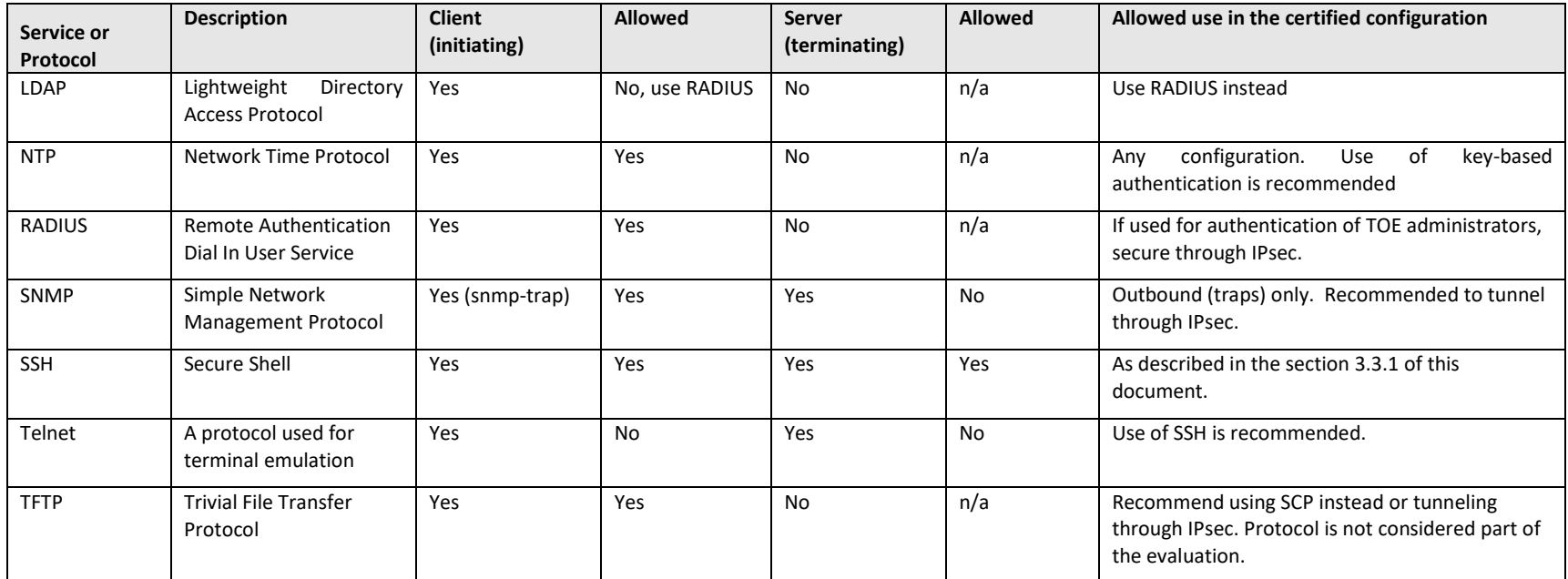

*Note:* The table above does not include the types of protocols and services listed here:

- OSI Layer 2 protocols such as CDP, VLAN protocols like 802.11q, Ethernet encapsulation protocols like PPPoE, etc. The certified configuration places no restrictions on the use of these protocols; however evaluation of these protocols was beyond the scope of the Common Criteria product evaluation. Follow best practices for the secure usage of these services.
- Routing protocols such as EIGRP, OSPF, and RIP. The certified configuration places no restrictions on the use of these protocols, however evaluation of these protocols was beyond the scope of the Common Criteria product evaluation, so follow best practices for the secure usage of theseprotocols.
- Protocol inspection engines, used for filtering traffic, can be enabled with "inspect" commands. These engines are not used for initiating or terminating sessions, so they are not considered network "services" or "processes' as defined in Table 10 above. The evaluated configuration places no restrictions on the use of the protocol inspection engines; however, evaluation of this functionality was beyond the scope of the CC evaluation. Follow best practices for the secure usage of these services.
- Network protocols that can be proxied through/by the TOE. Proxying of services by the TOE does not result in running said service on the TOE in any way that would allow the TOE itself to be accessible via that service, nor does it allow the TOE to initiate a connection to a remote server independent of the remote client that has initiated the connection. The evaluated configuration places no restrictions on enabling of proxy functionality; however, evaluation of this functionality was beyond the scope of the CC evaluation. Follow best practices for the secure usage of these services.

# 9 Modes of Operation

An IOS switch has several modes of operation, these modes are as follows:

**Booting** – while booting, the switches drop all network traffic until the switch image and configuration has loaded. This mode of operation automatically progresses to the Normal mode of operation. During booting, an administrator may press the **break** key on a console connection within the first 60 seconds of startup to enter the ROM Monitor mode of operation. This Booting mode is referred to in the IOS guidance documentation as "ROM Monitor Initialization". Additionally, if the Switch does not find a valid operating system image it will enter ROM Monitor mode and not normal mode therefore protecting the switch from booting into an insecure state.

**Normal (EXEC)** - The IOS-XE image and configuration is loaded, and the TOE is operating as configured. All levels of administrative access occur in this mode and all TOE security functions are available. In Normal mode there is little interaction between the TOE and the administrator. However, the configuration of the TOE can have a detrimental effect on security; therefore, guidance in this document must be followed. Misconfiguration of the switch could result in the unprotected network having access to the internal/protected network.

**ROM Monitor** – This mode of operation is a maintenance, debugging, and disaster recovery mode. While the switch is in this mode, no network traffic is routed between the network interfaces. In this state the switch may be configured to upload a new boot image from a specified TFTP server, perform configuration tasks and run various debugging commands. It should be noted that while no administrator password is required to enter ROM monitor mode, physical access to the switch is required; therefore, the switch should be stored in a physically secure location to avoid unauthorized access which may lead to the switch being placed in an insecure state.

# 9.1 Power-on Self-Tests Run During Bootup and Normal Operation

Following operational error, the TOE reboots (once power supply is available) and enters booting mode. The only exception to this is if there is an error during the Power on Startup Test (POST) during bootup, then the TOE will shut down. If any component reports failure for the POST, the system crashes and appropriate information is displayed on the screen and saved in the crashinfo file. Within the POST, self-tests for the cryptographic operations are performed. The same cryptographic POSTs can also be run on-demand as described in section **Error! Reference source not found.**, and when the tests are run on-demand after system startup has completed (and the syslog daemon has started), error messages will be written to the log.

All ports are blocked from moving to forwarding state during the POST. Only when all components of all modules pass the POST is the system placed in FIPS PASS state and ports are allowed to forward data traffic.

POST tests include:

#### • AES Known Answer Test –

For the encrypt test, a known key is used to encrypt a known plain text value resulting in an encrypted value. This encrypted value is compared to a known encrypted value to ensure that the encrypt operation is working correctly. The decrypt test is just the opposite. In this test a known key is used to decrypt a known encrypted value. The resulting plaintext value is compared to a known plaintext value to ensure that the decrypt operation is working correctly.

• RSA Signature Known Answer Test (both signature/verification) –

This test takes a known plaintext value and Private/Public key pair and used the public key to encrypt the data. This value is compared to a known encrypted value to verify that encrypt operation is working properly. The encrypted data is then decrypted using the private key. This value is compared to the original plaintext value to ensure the decrypt operation is working properly.

• RNG/DRBG Known Answer Test –

For this test, known seed values are provided to the DRBG implementation. The DRBG uses these values to generate random bits. These random bits are compared to known random bits to ensure that the DRBG is operating correctly.

• HMAC Known Answer Test –

For each of the hash values listed, the HMAC implementation is fed known plaintext data and a known key. These values are used to generate a MAC. This MAC is compared to a known MAC to verify that the HMAC and hash operations are operating correctly.

### • SHA-1/256/512 Known Answer Test –

For each of the values listed, the SHA implementation is fed known data and key. These values are used to generate a hash. This hash is compared to a known value to verify they match and the hash operations are operating correctly.

• ECDSA self-test –

This test takes a known plaintext value and Private/Public key pair and used the public key to encrypt the data. This value is compared to a known encrypted value to verify that encrypt operation is working properly. The encrypted data is then decrypted using the private key. This value is compared to the original plaintext value to ensure the decrypt operation is working properly.

• Software Integrity Test –

The Software Integrity Test is run automatically whenever the IOS system images is loaded and confirms that the image file that's about to be loaded has maintained its integrity.

If any of the POST fails, the following actions should be taken:

- If possible, review the crashinfo file. This will provide additional information on the cause of the crash.
- Restart the TOE to perform POST and determine if normal operation can be resumed.
- If the problem persists, contact Cisco Technical Assistance via [http://www.cisco.com/techsupport o](http://www.cisco.com/techsupport)r 1 800 553-2447.
- If necessary, return the TOE to Cisco under guidance of Cisco Technical Assistance.

# 10 Security Measures for the Operational Environment

Proper operation of the TOE requires functionality from the environment. It is the responsibility of the authorized administrator of the TOE to ensure that the Operational Environment provides the necessary functions, and adheres to the environment security objectives listed below. The environment security objective identifiers map to the environment security objectives as defined in the Security Target.

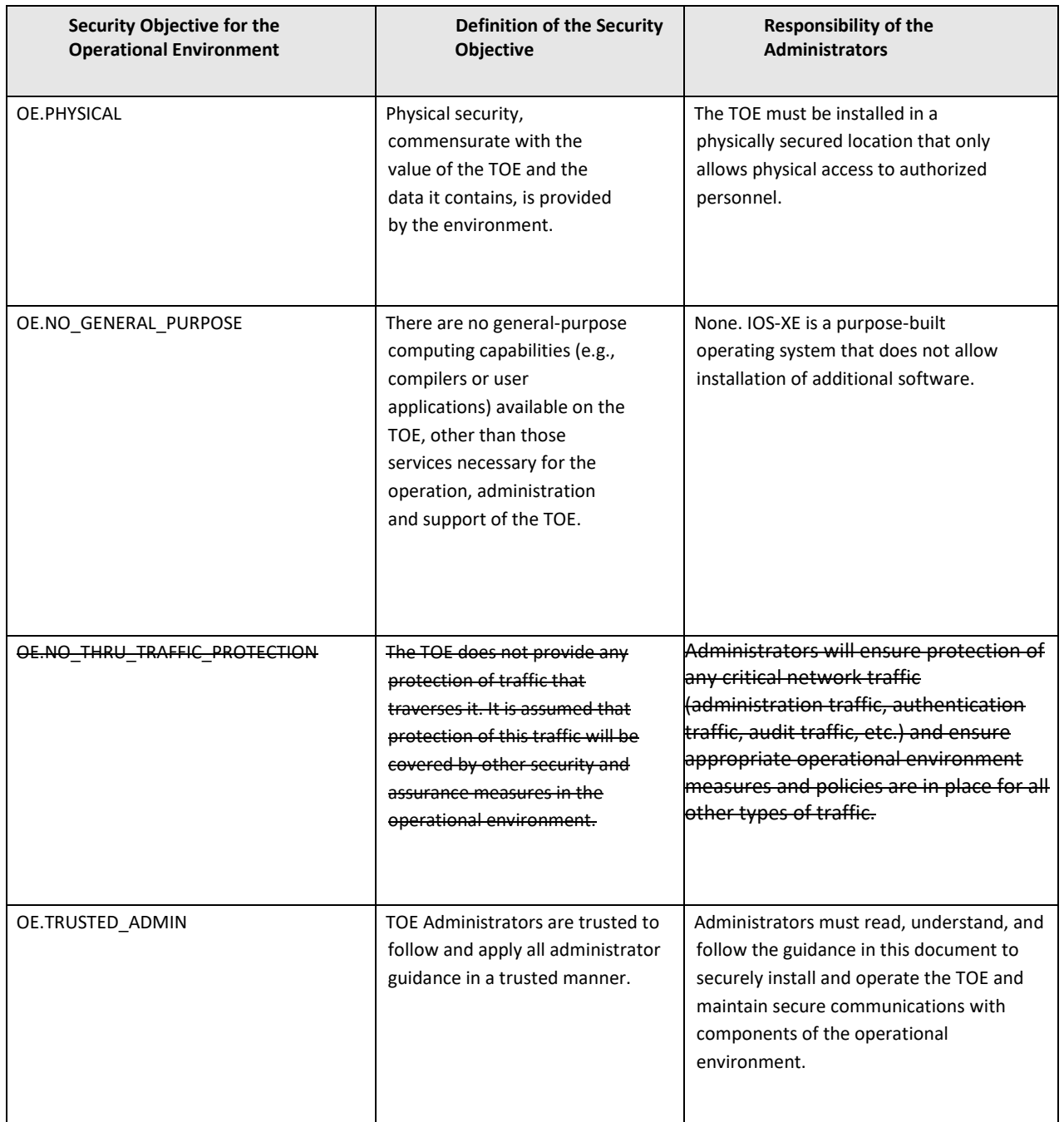

#### Table 11 Operational Environment Security Measures

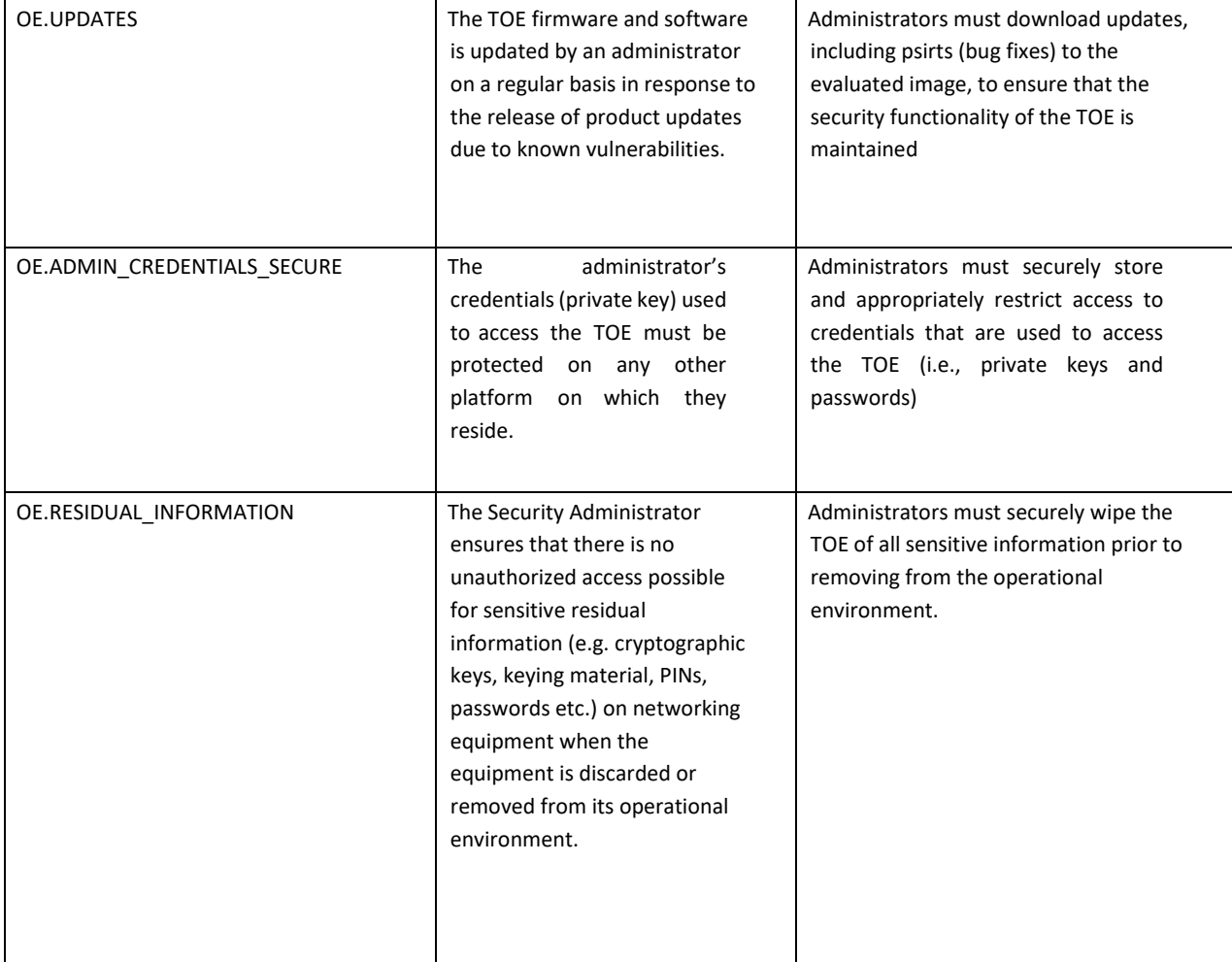
## 11 Obtaining Documentation and Submitting a Service Request

For information on obtaining documentation, submitting a service request, and gathering additional information, see the monthly *What's New in Cisco Product Documentation*, which also lists all new and revised Cisco technical documentation at:

With CCO login:<http://www.cisco.com/en/US/partner/docs/general/whatsnew/whatsnew.html>

Without CCO login:<http://www.cisco.com/en/US/docs/general/whatsnew/whatsnew.html>

Subscribe to the *What's New in Cisco Product Documentation* as a Really Simple Syndication (RSS) feed and set content to be delivered directly to your desktop using a reader application. The RSS feeds are a free service and Cisco currently supports RSS version 2.0.

You can access the most current Cisco documentation on the World Wide Web at the following sites:

- [http://www.cisco.com](http://www.cisco.com/)
- [http://www-china.cisco.com](http://www-china.cisco.com/)
- [http://www-europe.cisco.com](http://www-europe.cisco.com/)

### 11.1 Documentation Feedback

If you are reading Cisco product documentation on the World Wide Web, you can submit technical comments electronically. Click Feedback in the toolbar and select Documentation. After you complete the form, click Submit to send it to Cisco.

You can e-mail your comments [to bug-doc@cisco.com.](mailto:bug-doc@cisco.com)

To submit your comments by mail, for your convenience many documents contain a response card behind the front cover. Otherwise, you can mail your comments to the following address:

Cisco Systems, Inc., Document Resource Connection 170 West Tasman Drive San Jose, CA 95134-9883

We appreciate your comments.

#### 11.2 Obtaining Technical Assistance

Cisco provides Cisco.com as a starting point for all technical assistance. Customers and partners can obtain documentation, troubleshooting tips, and sample configurations from online tools. For Cisco.com registered users, additional troubleshooting tools are available from the TAC website.

Cisco.com is the foundation of a suite of interactive, networked services that provides immediate, open access to Cisco information and resources at anytime, from anywhere in the world. This highly integrated Internet application is a powerful, easy-to-use tool for doing business with Cisco.

Cisco.com provides a broad range of features and services to help customers and partners streamline business processes and improve productivity. Through Cisco.com, you can find information about Cisco and our networking solutions, services, and programs. In addition, you can resolve technical issues with online technical support, download and test software packages, and order Cisco learning materials and merchandise. Valuable online skill assessment, training, and certification programs are also available.

Customers and partners can self-register on Cisco.com to obtain additional personalized information and services. Registered users can order products, check on the status of an order, accesstechnicalsupport, and view benefits specific to their relationships with Cisco.

To access Cisco.com, go to the following website:

[http://www.cisco.com](http://www.cisco.com/)

# 12 List of Acronyms

The following acronyms and abbreviations are used in this document:

#### Table 12 Acronyms

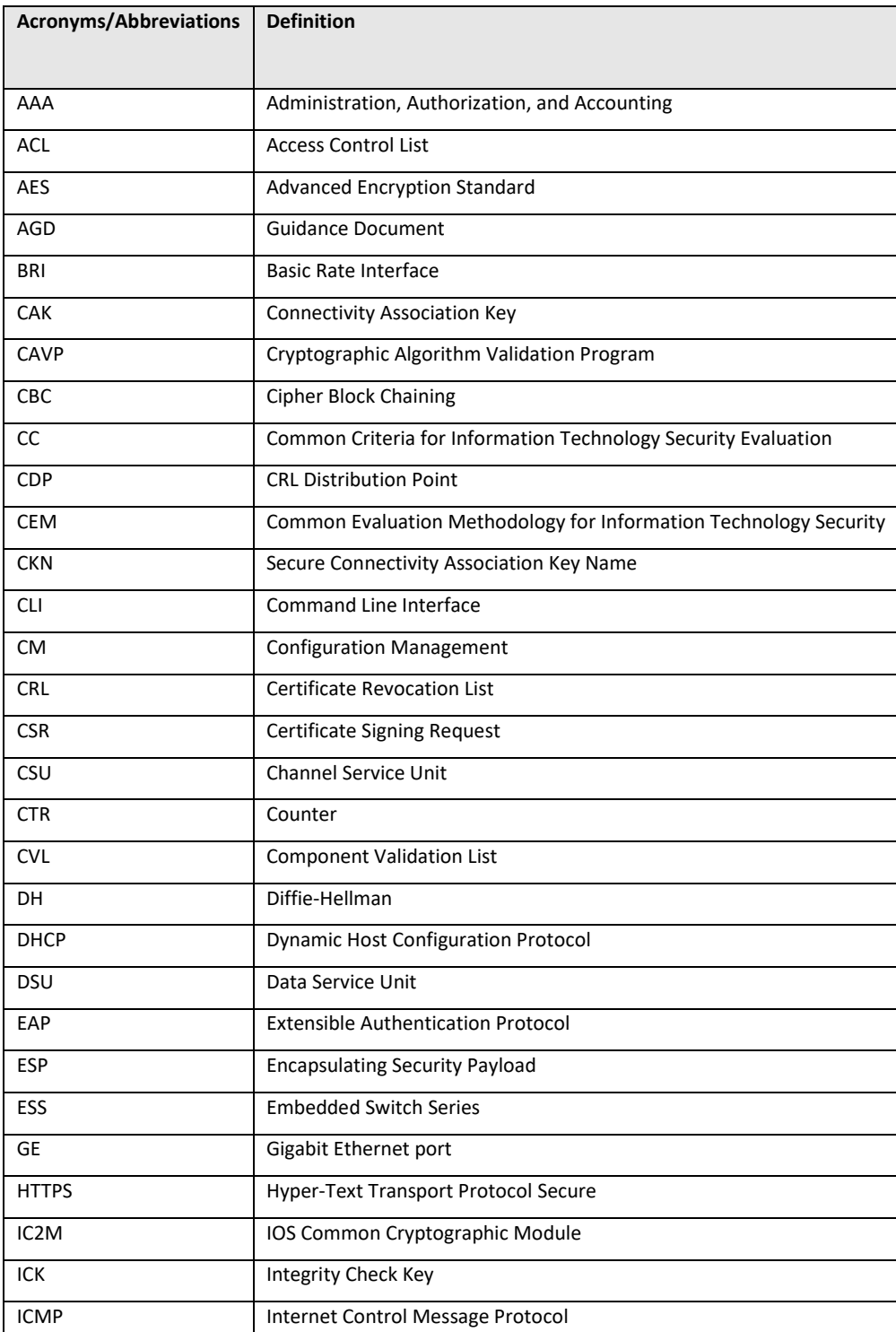

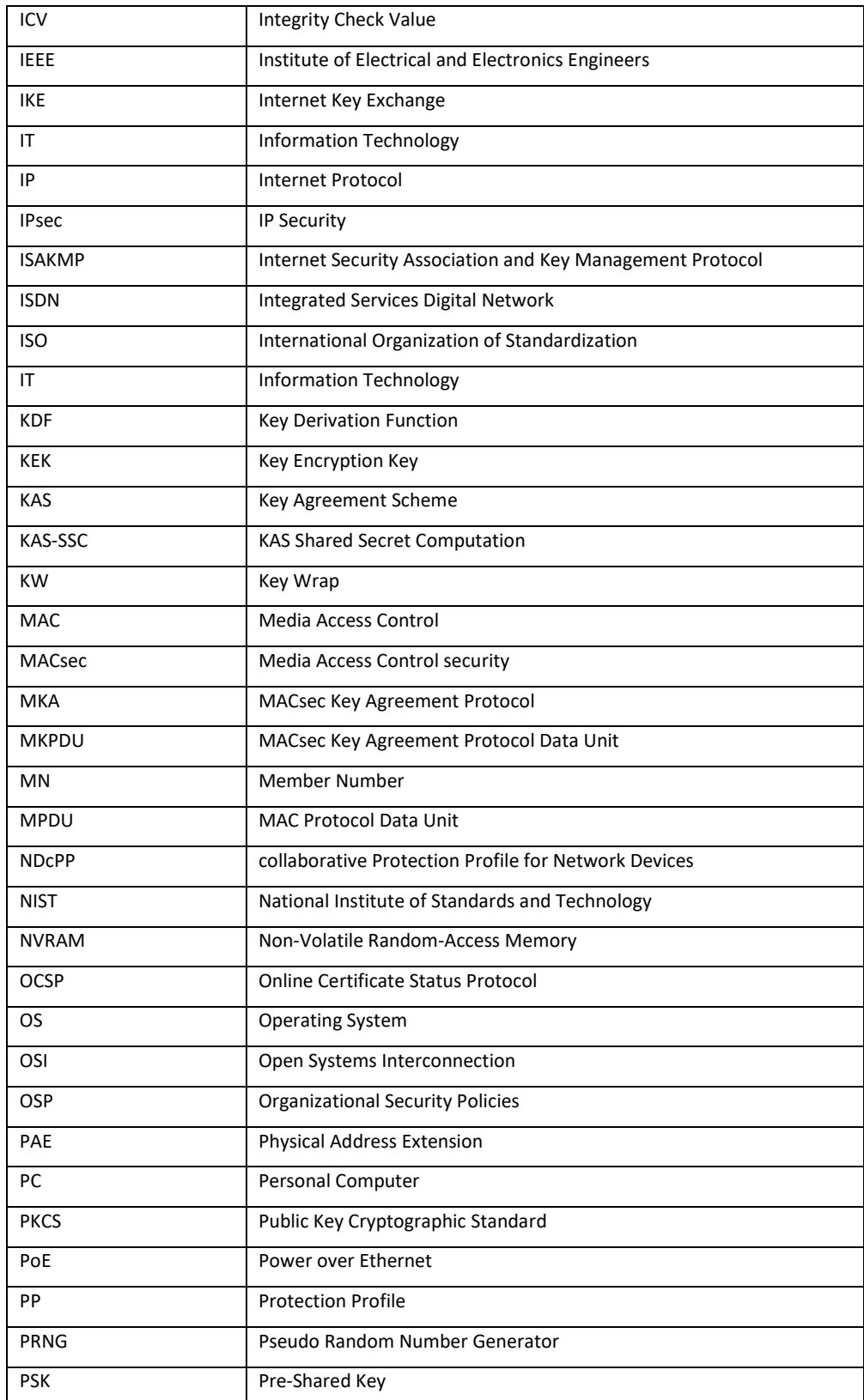

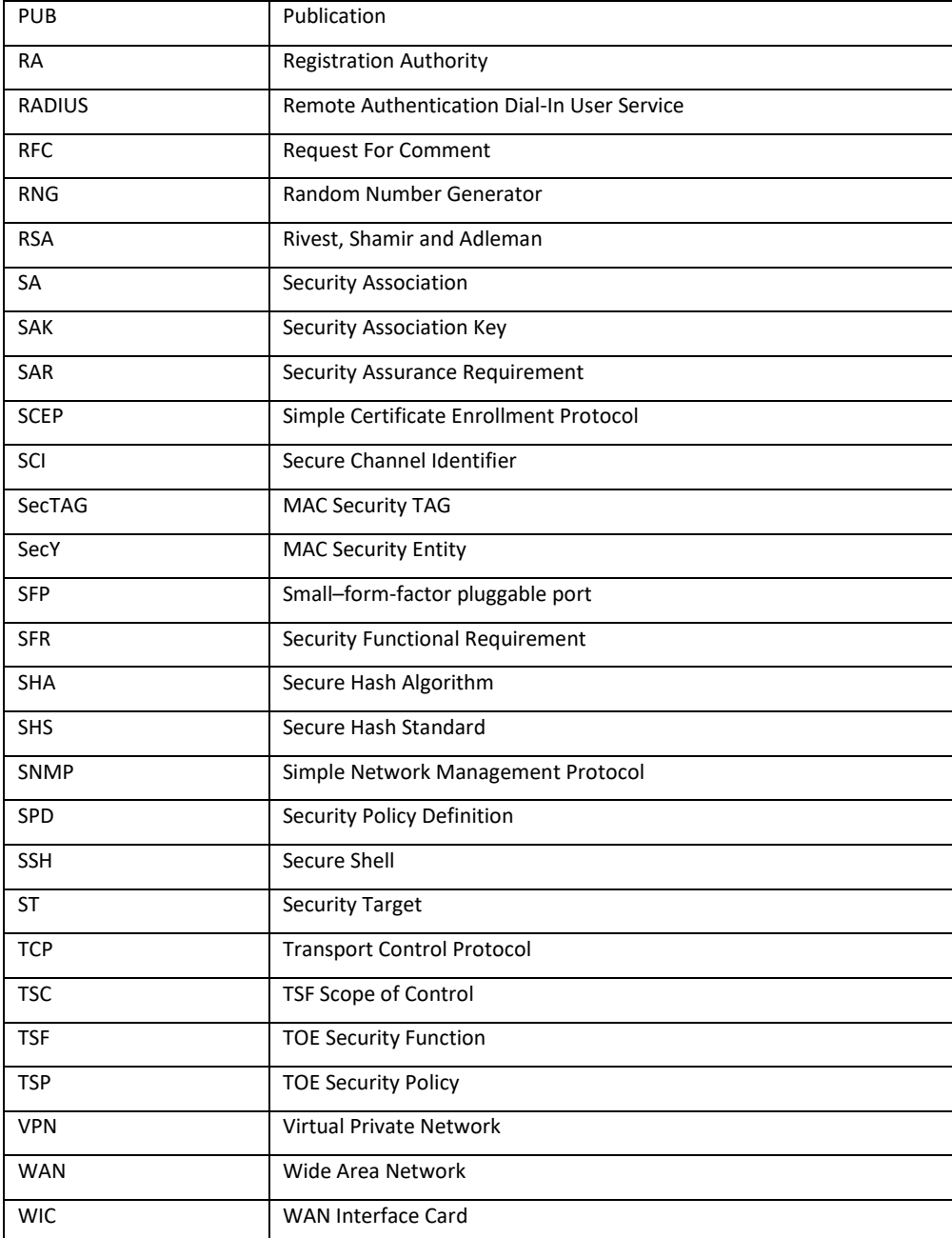